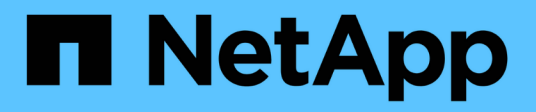

### **Installazione e configurazione**

Install and maintain

NetApp April 19, 2024

This PDF was generated from https://docs.netapp.com/it-it/ontap-systems/asa900/install\_setup.html on April 19, 2024. Always check docs.netapp.com for the latest.

# **Sommario**

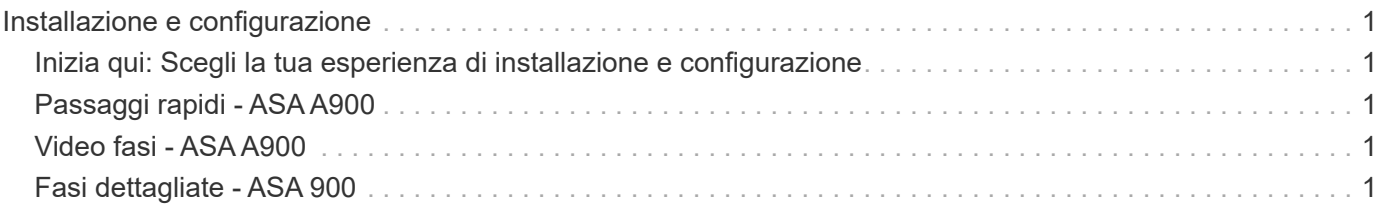

# <span id="page-2-0"></span>**Installazione e configurazione**

### <span id="page-2-1"></span>**Inizia qui: Scegli la tua esperienza di installazione e configurazione**

È possibile scegliere tra diversi formati di contenuto per l'installazione e la configurazione del nuovo sistema di storage.

• ["Passaggi rapidi"](https://docs.netapp.com/it-it/ontap-systems/a900/install_quick_guide.html)

Un PDF stampabile con istruzioni dettagliate con collegamenti in tempo reale a contenuti aggiuntivi.

• ["Video fasi"](https://docs.netapp.com/it-it/ontap-systems/a900/install_videos.html)

Video istruzioni dettagliate.

• ["Passaggi dettagliati"](https://docs.netapp.com/it-it/ontap-systems/a900/install_detailed_guide.html)

Istruzioni passo-passo online con collegamenti in tempo reale a contenuti aggiuntivi.

# <span id="page-2-2"></span>**Passaggi rapidi - ASA A900**

La guida rapida fornisce istruzioni grafiche per un'installazione tipica del sistema, dal rack al cablaggio, fino alla messa in funzione iniziale del sistema. Utilizzare questo contenuto se si ha familiarità con l'installazione dei sistemi NetApp.

Utilizzare il collegamento: ["Istruzioni per l'installazione e la configurazione di AFF A900"](https://docs.netapp.com/it-it/ontap-systems/media/PDF/Jan_2024_Rev3_AFFA900_ISI_IEOPS-1481.pdf)

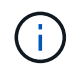

Il sistema ASA A900 utilizza la stessa procedura di installazione del sistema AFF A900.

# <span id="page-2-3"></span>**Video fasi - ASA A900**

Il seguente video mostra come installare e collegare il nuovo sistema.

[Animazione - istruzioni per l'installazione e la configurazione di AFF A900](https://netapp.hosted.panopto.com/Panopto/Pages/Embed.aspx?id=4c222e90-864b-4435-9405-adf200112f3e)

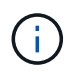

Il sistema ASA A900 utilizza la stessa procedura di installazione del sistema AFF A900.

## <span id="page-2-4"></span>**Fasi dettagliate - ASA 900**

Questa pagina fornisce istruzioni dettagliate per l'installazione di un sistema NetApp tipico. Per istruzioni di installazione più dettagliate, consulta questo articolo.

### **Fase 1: Preparazione per l'installazione**

Per installare il sistema, è necessario creare un account sul NetApp Support Site, registrare il sistema e ottenere le chiavi di licenza. È inoltre necessario inventariare il numero e il tipo di cavi appropriati per il sistema e raccogliere informazioni di rete specifiche.

È necessario disporre dell'accesso a ["NetApp Hardware Universe"](https://hwu.netapp.com) per informazioni sui requisiti del sito e ulteriori informazioni sul sistema configurato.

#### **Di cosa hai bisogno**

È possibile anche avere accesso a ["Note sulla versione di ONTAP 9"](http://mysupport.netapp.com/documentation/productlibrary/index.html?productID=62286) Per ulteriori informazioni su questo sistema, consultare la versione di ONTAP in uso.

Devi fornire quanto segue presso la tua sede:

- Spazio rack per il sistema storage
- Cacciavite Phillips n. 2
- Cavi di rete aggiuntivi per collegare il sistema allo switch di rete e al laptop o alla console mediante un browser Web

#### **Fasi**

- 1. Disimballare il contenuto di tutte le confezioni.
- 2. Annotare il numero di serie del sistema dai controller.

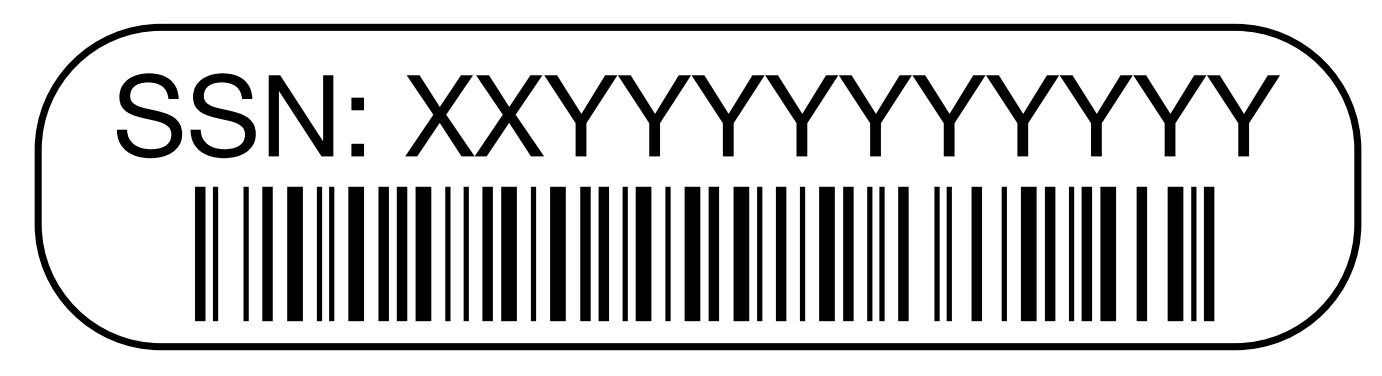

3. Fare un inventario e prendere nota del numero e dei tipi di cavi ricevuti.

La seguente tabella identifica i tipi di cavi che potrebbero essere ricevuti. Se si riceve un cavo non elencato nella tabella, consultare la Hardware Universe per individuare il cavo e identificarne l'utilizzo.

#### ["NetApp Hardware Universe"](https://hwu.netapp.com)

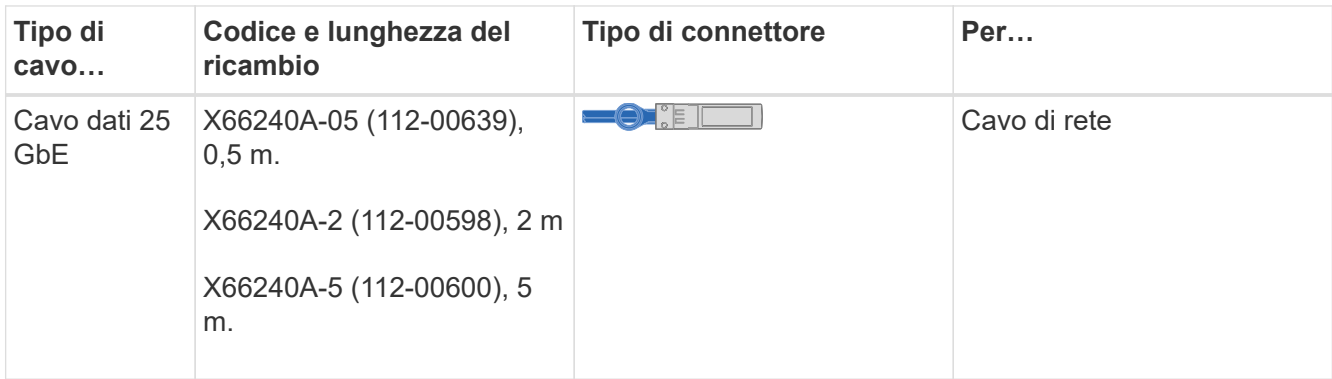

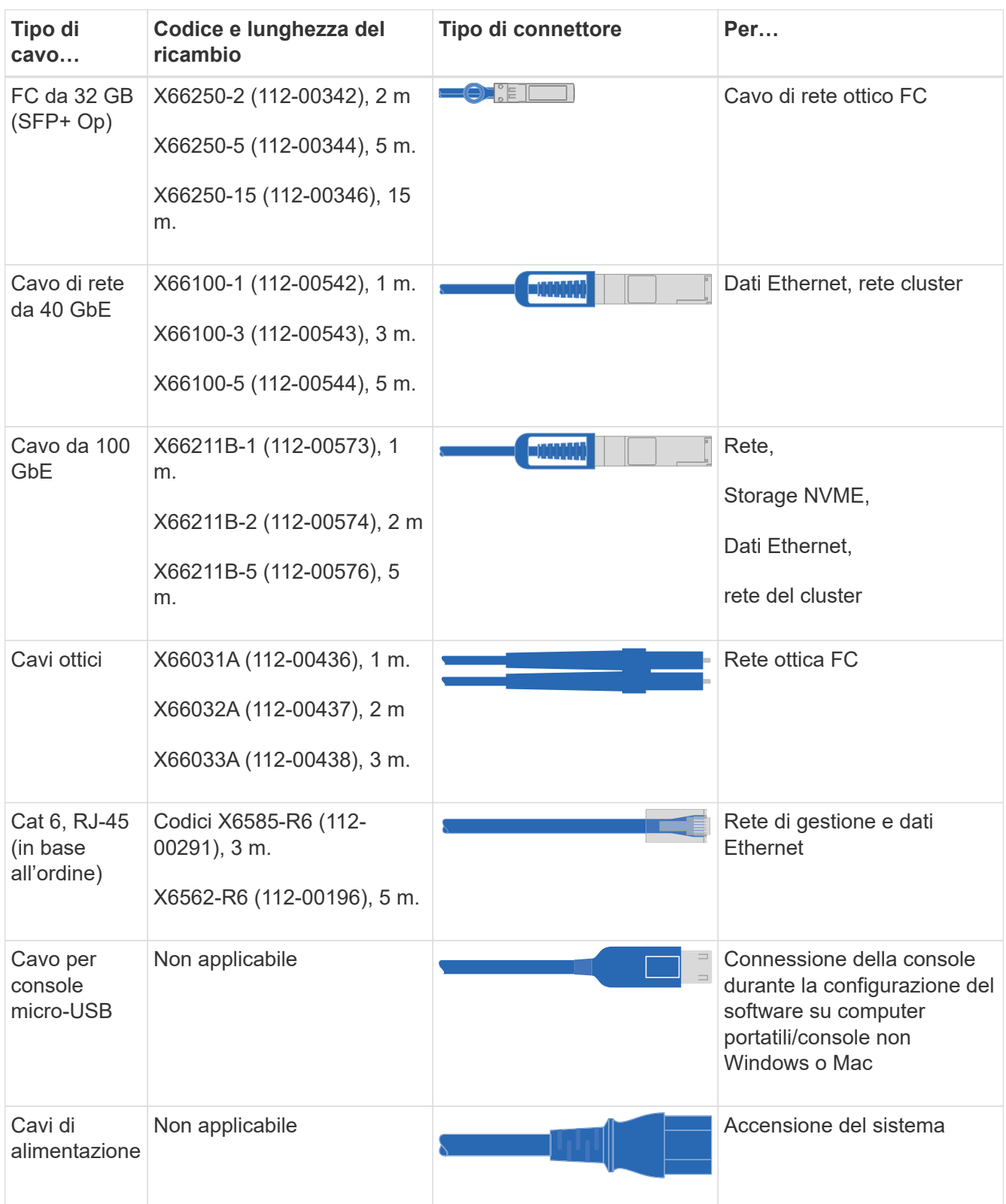

4. Esaminare ["Guida alla configurazione di ONTAP"](https://library.netapp.com/ecm/ecm_download_file/ECMLP2862613) e raccogliere le informazioni richieste elencate nella guida.

### **Fase 2: Installare l'hardware**

È necessario installare il sistema in un rack a 4 montanti o in un cabinet di sistema NetApp, a seconda dei casi.

- 1. Installare i kit di guide, secondo necessità.
- 2. Installare e fissare il sistema seguendo le istruzioni fornite con il kit di guide.

È necessario essere consapevoli dei problemi di sicurezza associati al peso del sistema.

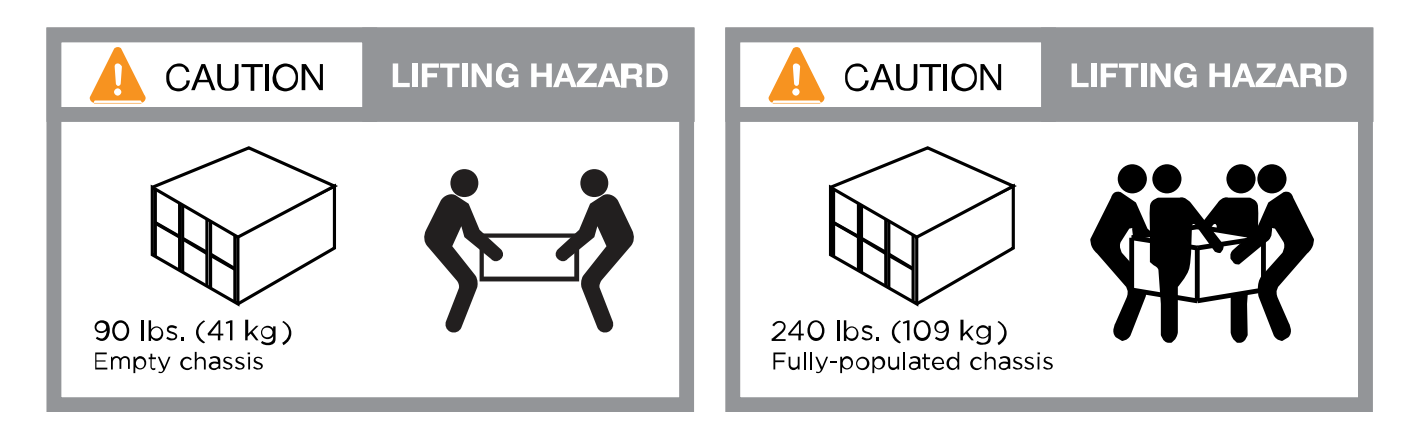

3. Collegare i dispositivi di gestione dei cavi (come illustrato).

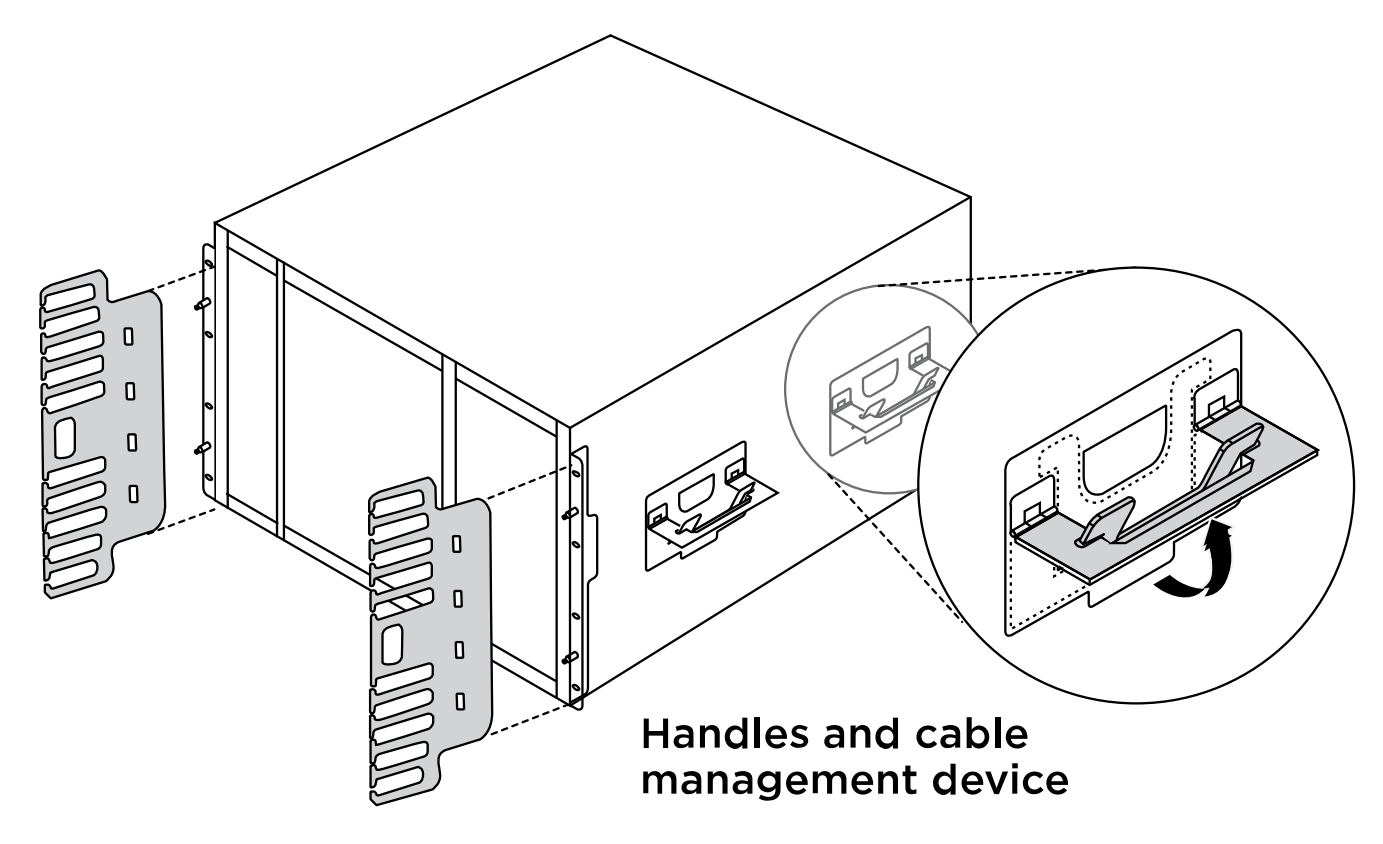

4. Posizionare il pannello anteriore del sistema.

Il seguente diagramma mostra l'aspetto tipico di un sistema e la posizione dei componenti principali sul retro del sistema:

#### **Controller A**

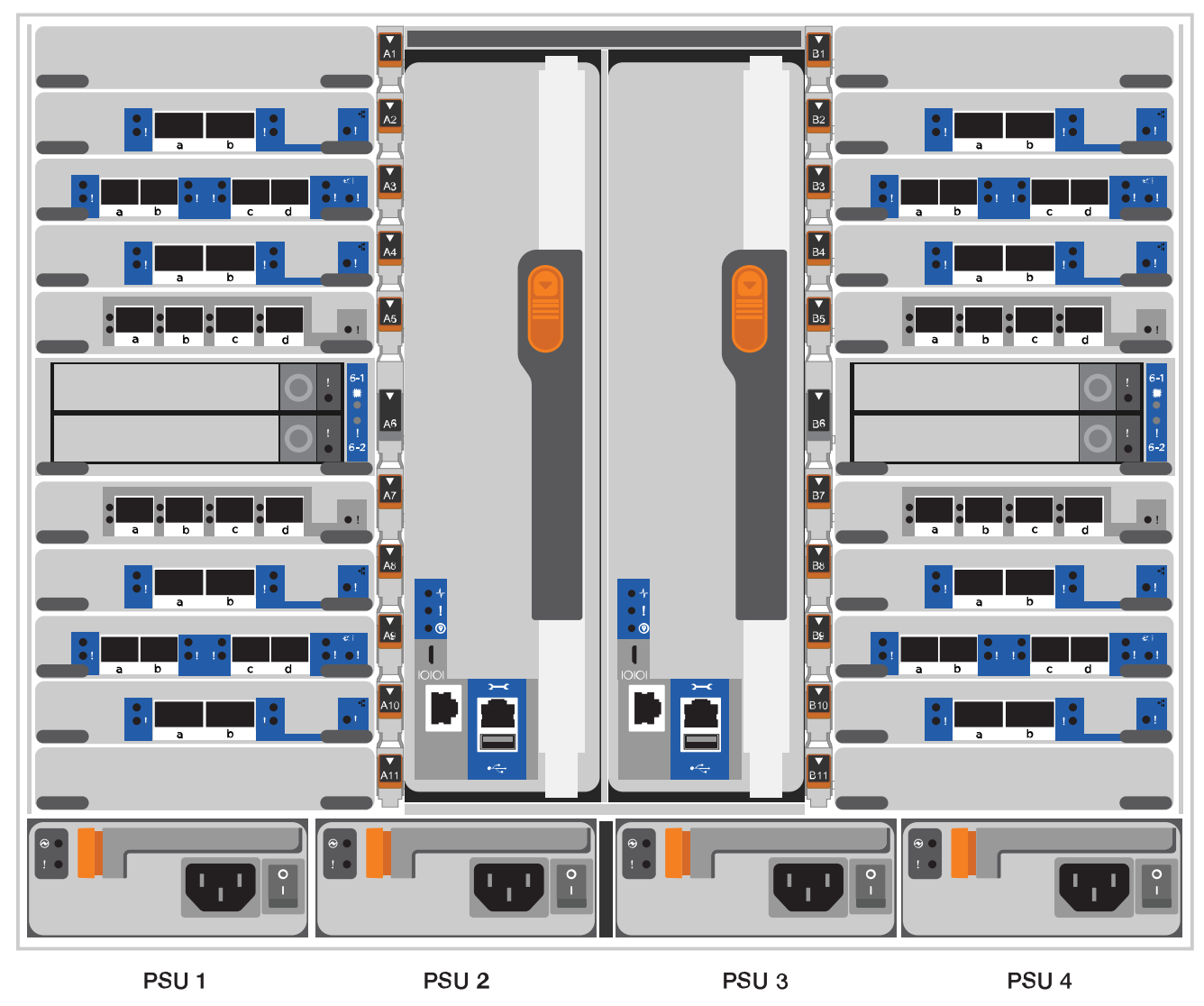

### **Fase 3: Collegare i controller alla rete**

È possibile collegare i controller alla rete utilizzando il metodo cluster senza switch a due nodi o la rete di interconnessione del cluster.

#### **Opzione 1: Cluster senza switch a due nodi**

La rete di gestione, la rete dati e le porte di gestione dei controller sono collegate agli switch. Le porte di interconnessione del cluster sono cablate su entrambi i controller.

#### **Prima di iniziare**

Per informazioni sulla connessione del sistema agli switch, contattare l'amministratore di rete.

Verificare la direzione delle linguette dei cavi quando si inseriscono i cavi nelle porte. Le linguette di estrazione dei cavi sono rivolte verso l'alto per tutte le porte dei moduli di rete.

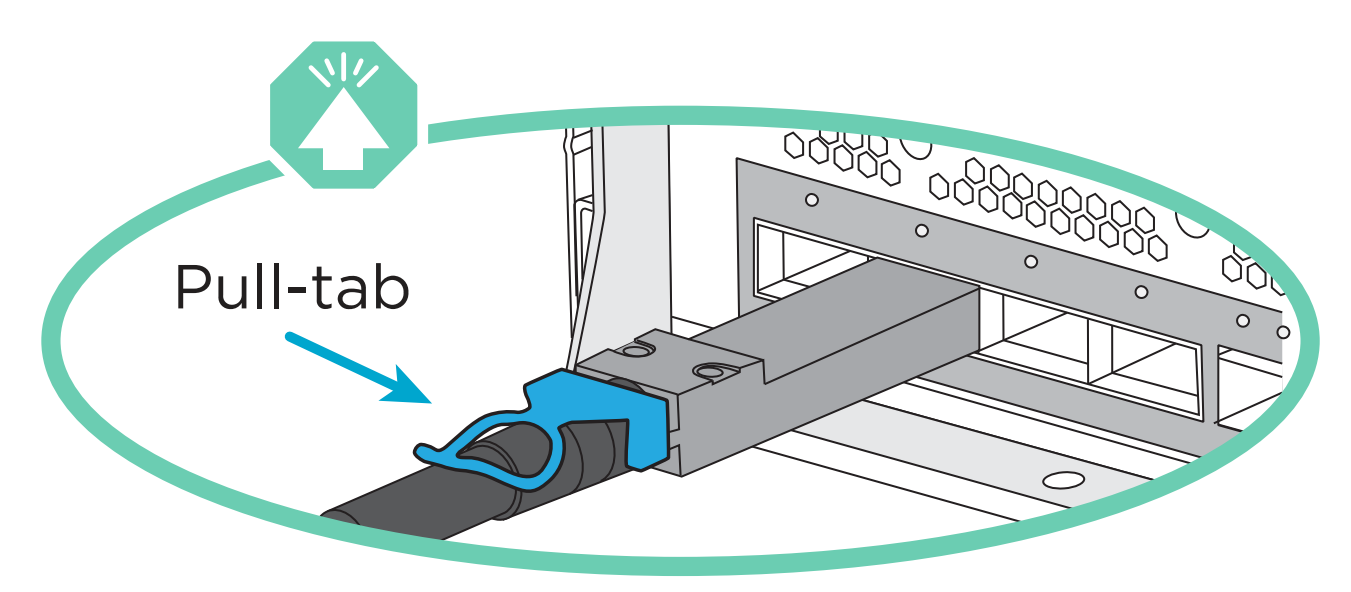

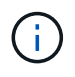

Quando si inserisce il connettore, si dovrebbe avvertire uno scatto in posizione; se non si sente uno scatto, rimuoverlo, ruotarlo e riprovare.

1. Utilizzare l'animazione o l'illustrazione per completare il cablaggio tra i controller e gli switch:

[Animazione - collegare un cluster senza switch a due nodi](https://netapp.hosted.panopto.com/Panopto/Pages/Embed.aspx?id=37419c37-f56f-48e5-8e6c-afa600095444)

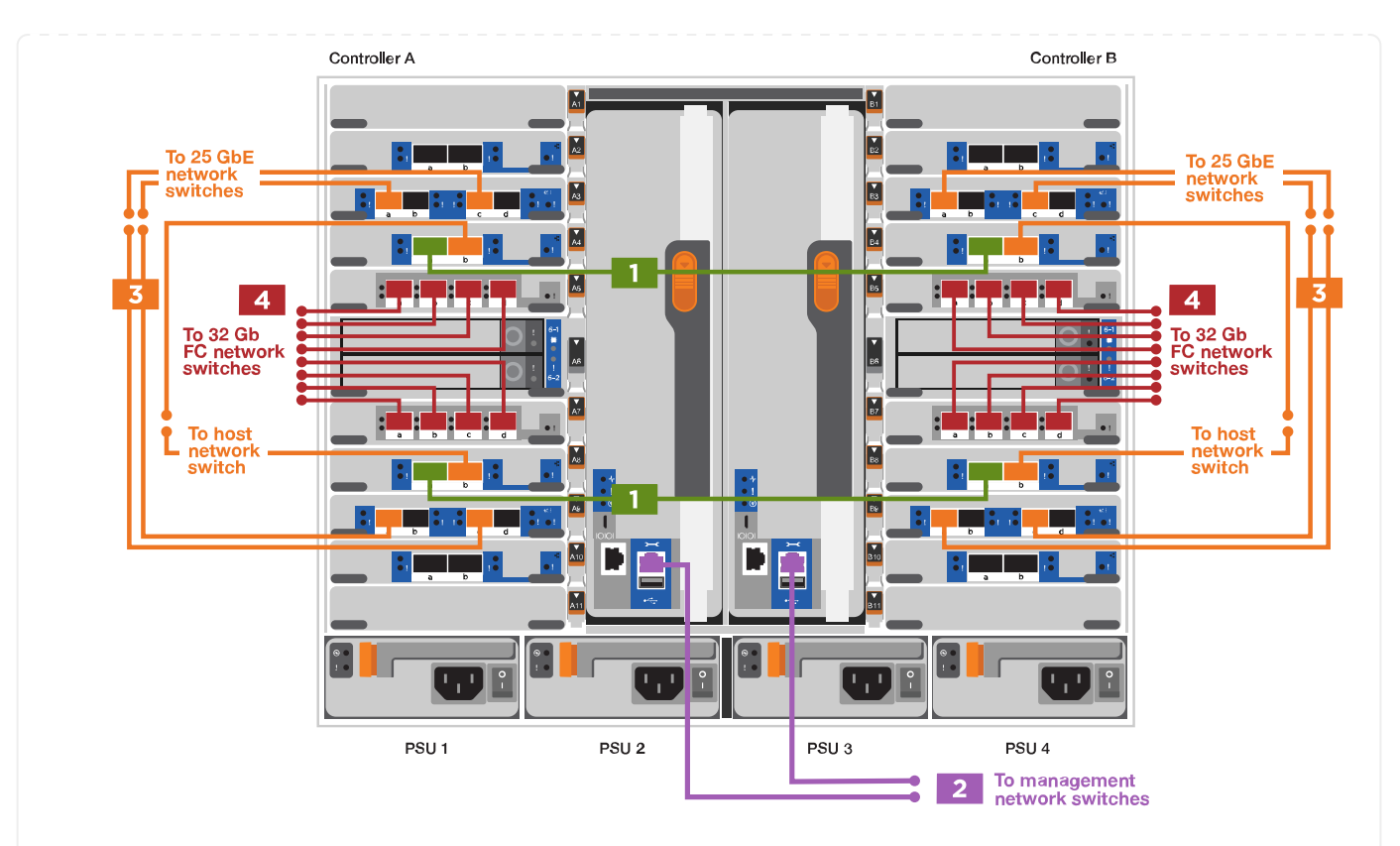

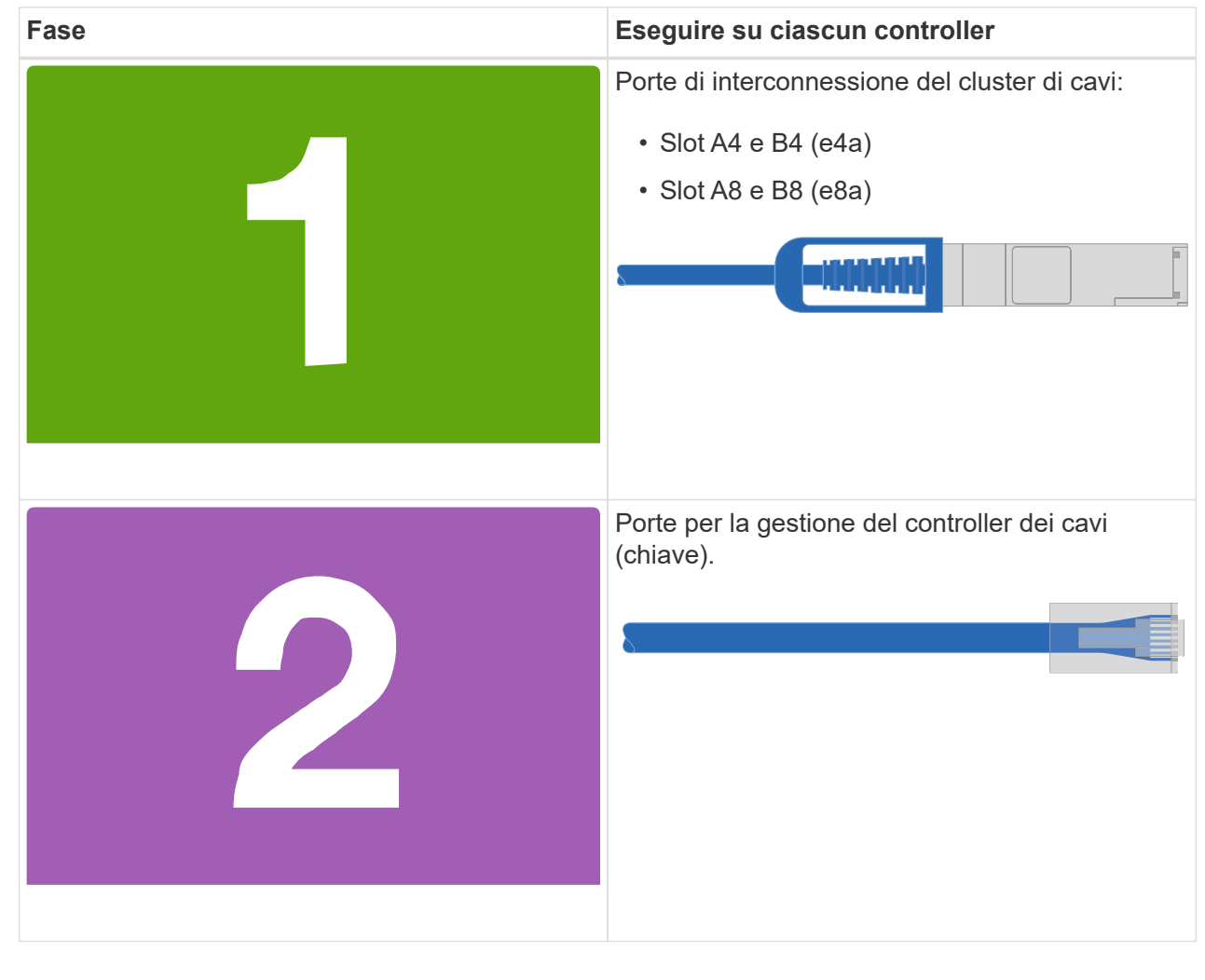

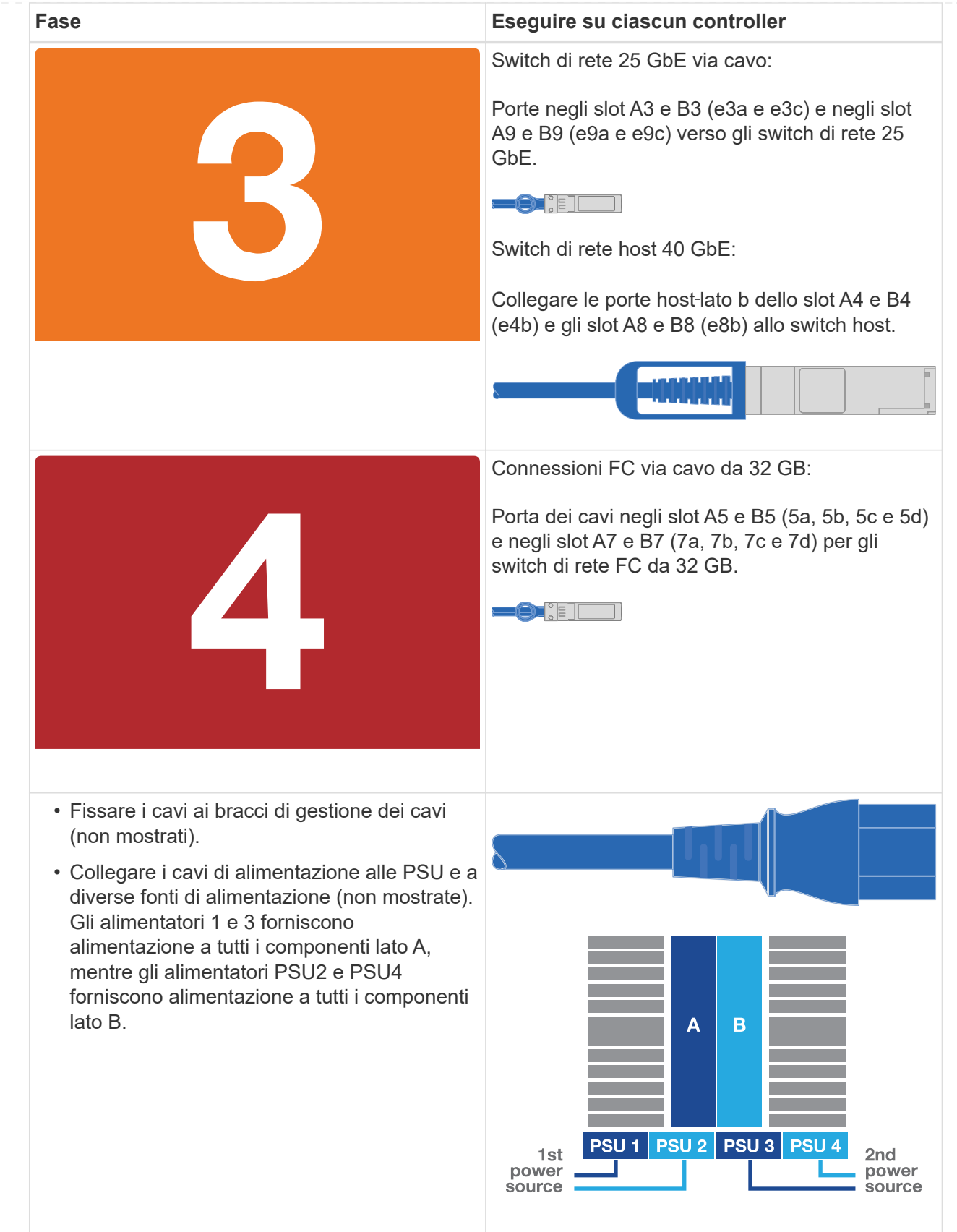

#### **Opzione 2: Cluster con switch**

La rete di gestione, la rete dati e le porte di gestione dei controller sono collegate agli switch. L'interconnessione del cluster e le porte ha sono cablate al cluster/switch ha.

#### **Prima di iniziare**

Per informazioni sulla connessione del sistema agli switch, contattare l'amministratore di rete.

Verificare la direzione delle linguette dei cavi quando si inseriscono i cavi nelle porte. Le linguette di estrazione dei cavi sono rivolte verso l'alto per tutte le porte dei moduli di rete.

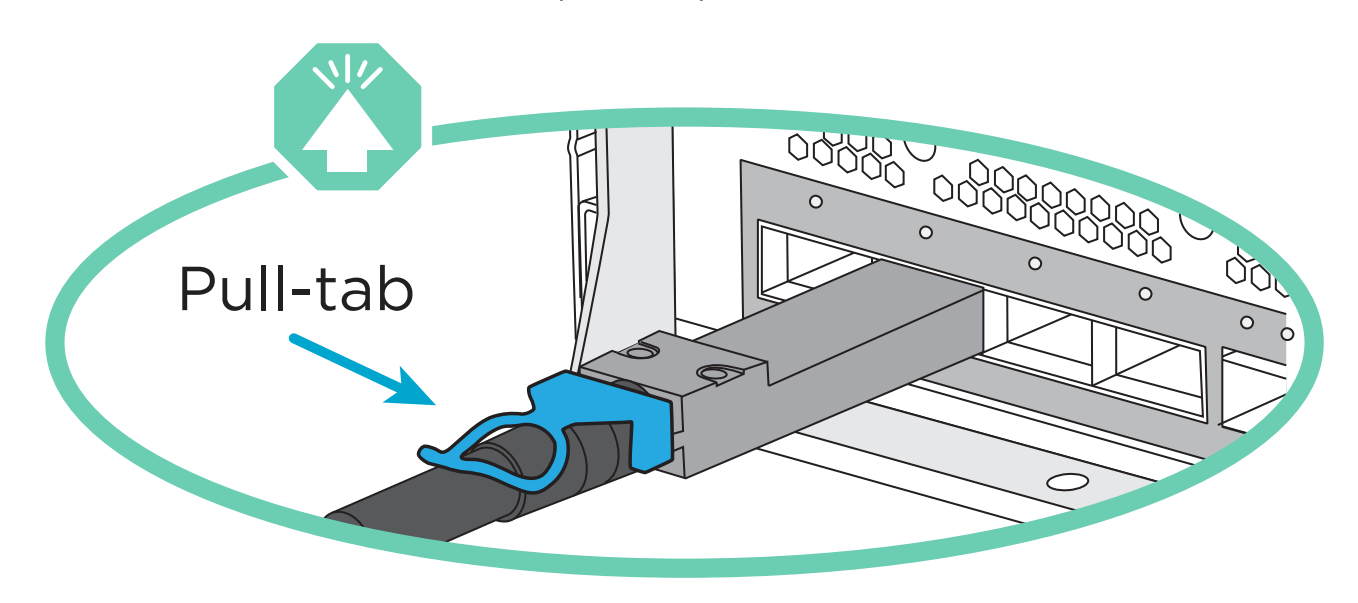

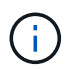

Quando si inserisce il connettore, si dovrebbe avvertire uno scatto in posizione; se non si sente uno scatto, rimuoverlo, capovolgere e riprovare.

1. Utilizzare l'animazione o l'illustrazione per completare il cablaggio tra i controller e gli switch:

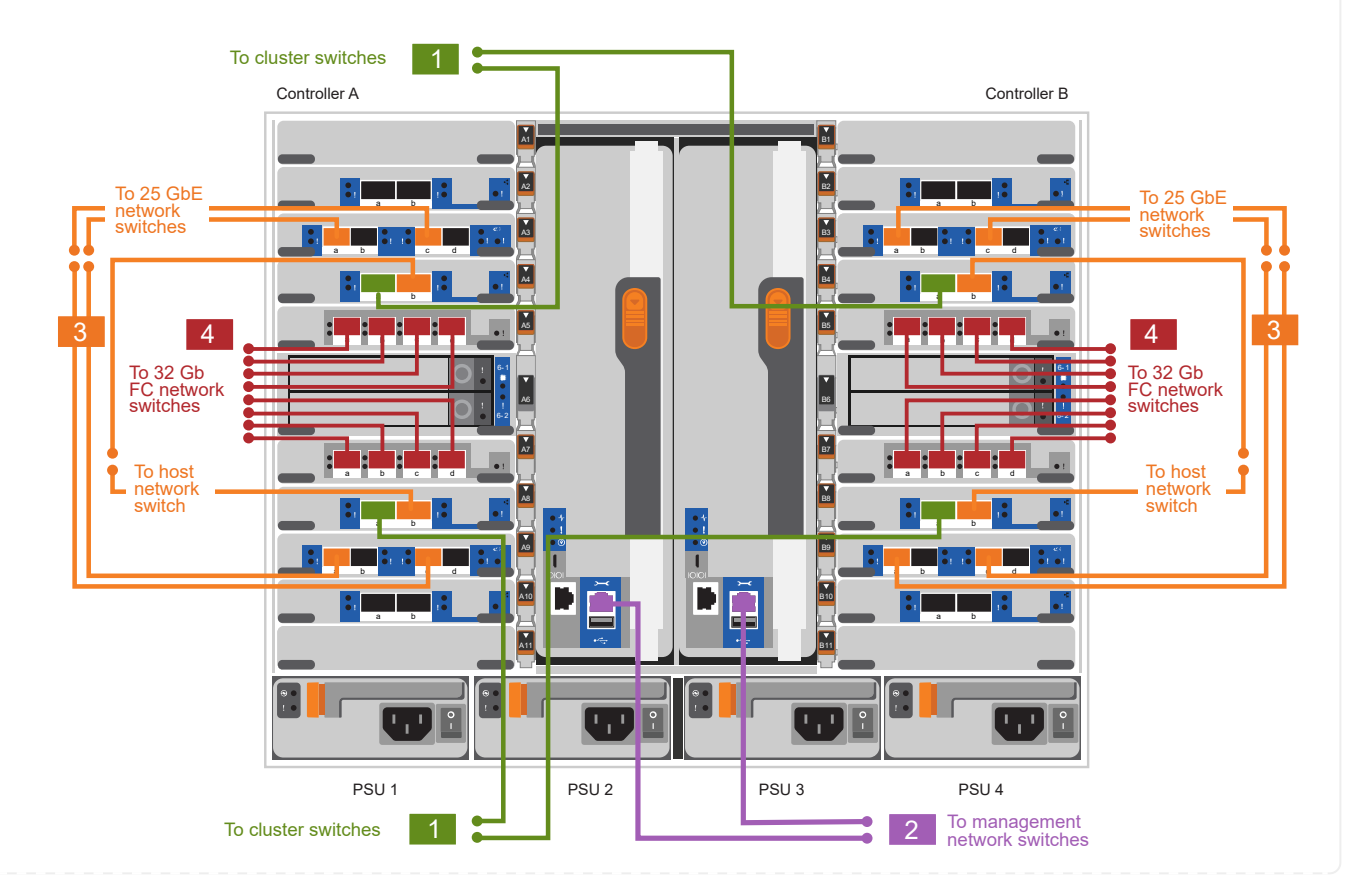

#### [Animazione - cavo a cluster con switch](https://netapp.hosted.panopto.com/Panopto/Pages/Embed.aspx?id=61ec11ec-aa30-474a-87a5-afa60008b52b)

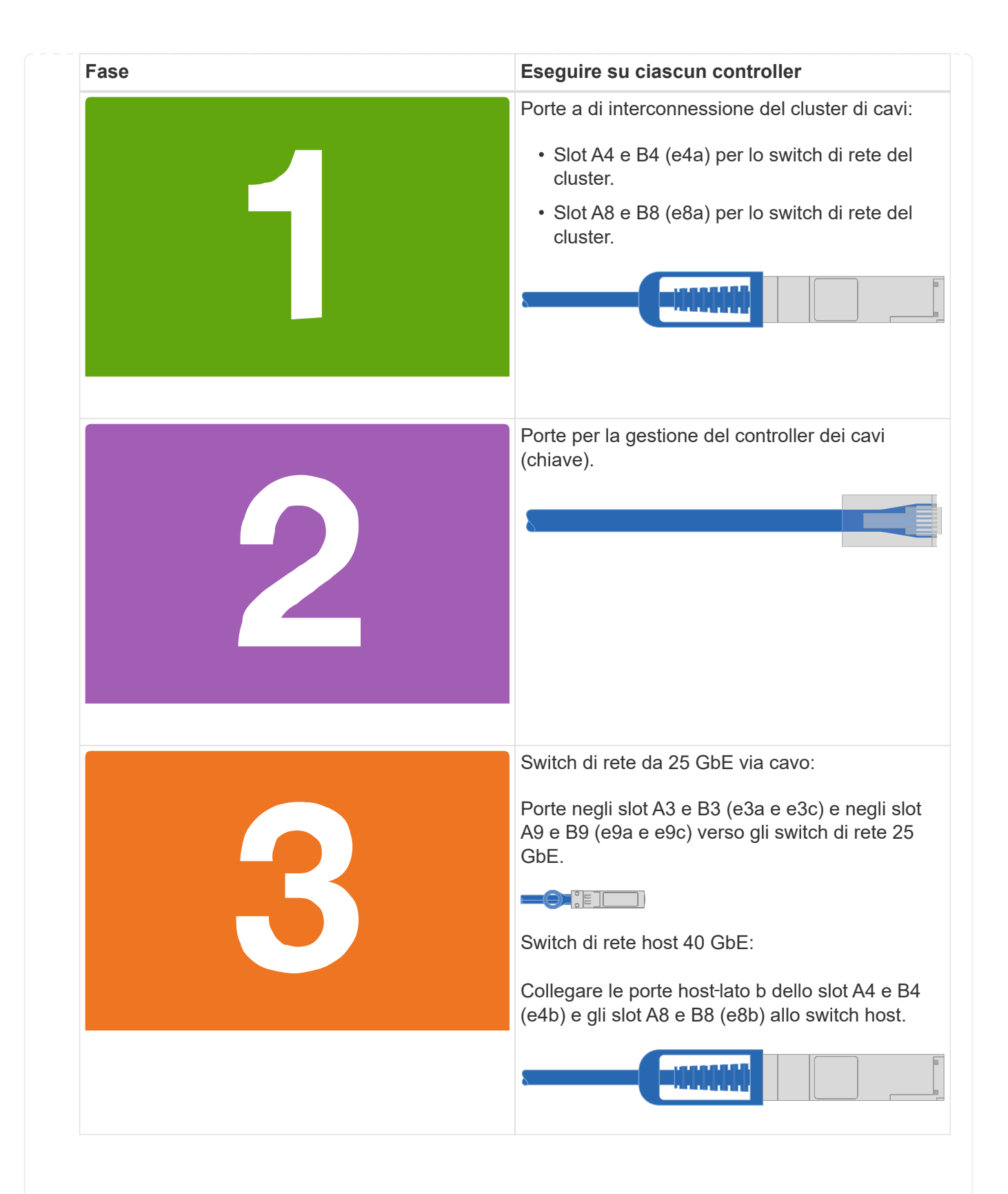

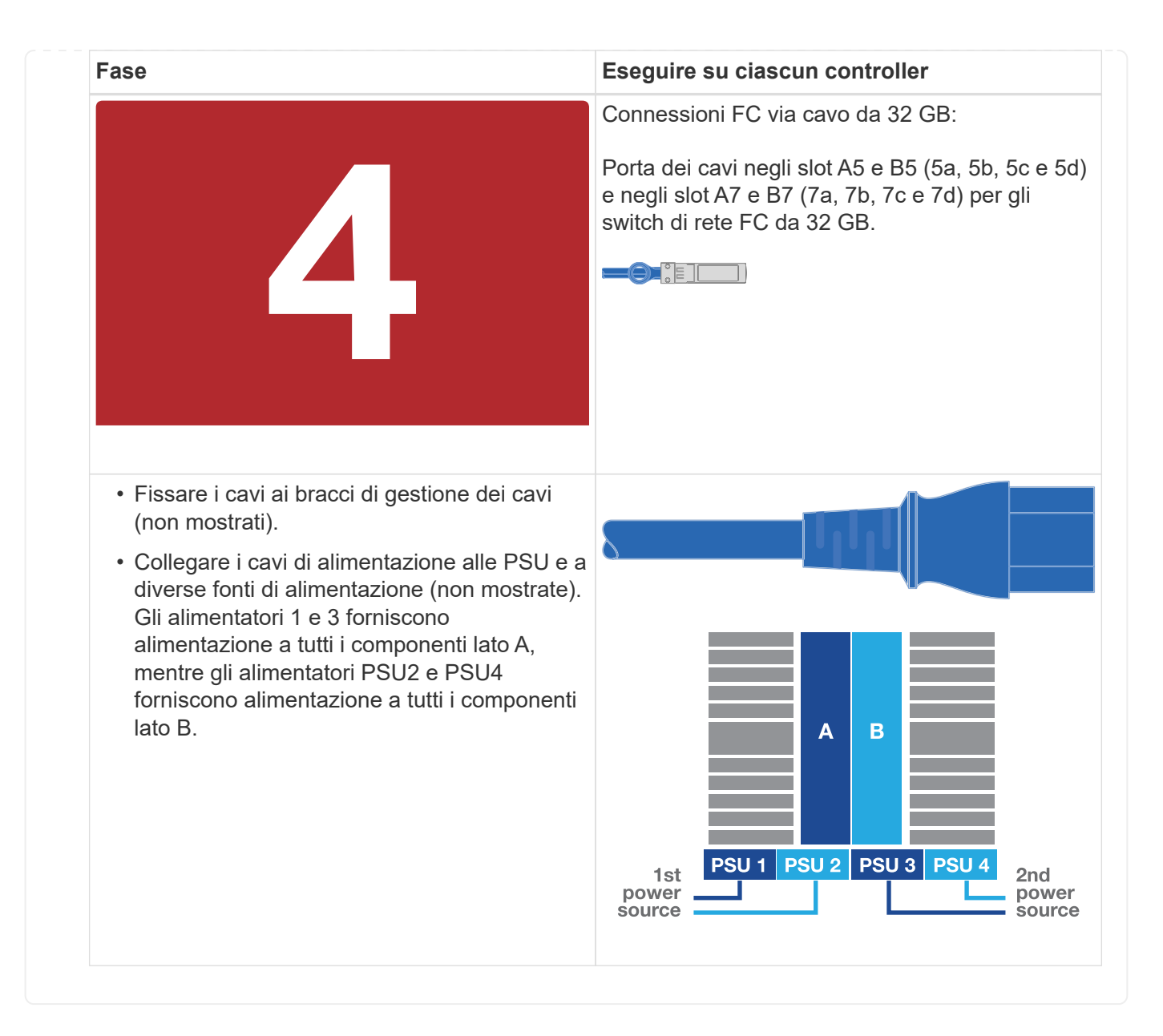

### **Fase 4: Collegare i controller dei cavi agli shelf di dischi**

Collegare un singolo shelf di dischi NS224 o due shelf di dischi NS224 ai controller.

#### **Opzione 1: Collegare i controller a un singolo shelf di dischi NS224**

È necessario collegare ciascun controller ai moduli NSM sullo shelf di dischi NS224.

#### **Prima di iniziare**

• Verificare che la freccia dell'illustrazione sia orientata correttamente con la linguetta di estrazione del connettore del cavo. La linguetta di estrazione dei cavi per i moduli di storage è rivolta verso l'alto, mentre le linguette di estrazione sugli scaffali sono rivolte verso il basso.

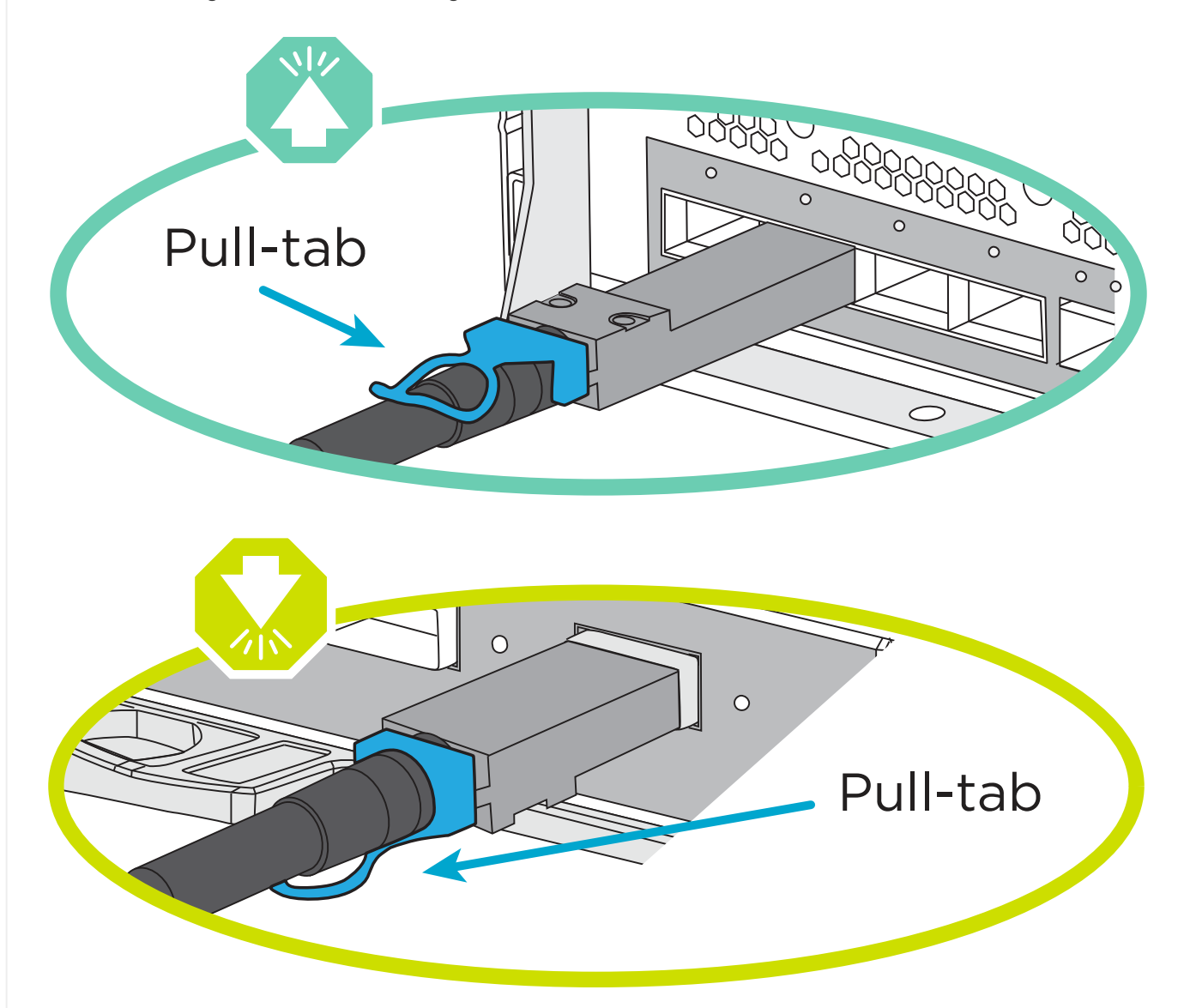

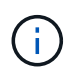

Quando si inserisce il connettore, si dovrebbe avvertire uno scatto in posizione; se non si sente uno scatto, rimuoverlo, ruotarlo e riprovare.

1. Utilizzare l'animazione o i disegni seguenti per collegare i controller a un singolo shelf di dischi NS224.

[Animazione - collegare un singolo shelf NS224](https://netapp.hosted.panopto.com/Panopto/Pages/Embed.aspx?id=8d8b45cd-bd8f-4fab-a4fa-afa5017e7b72)

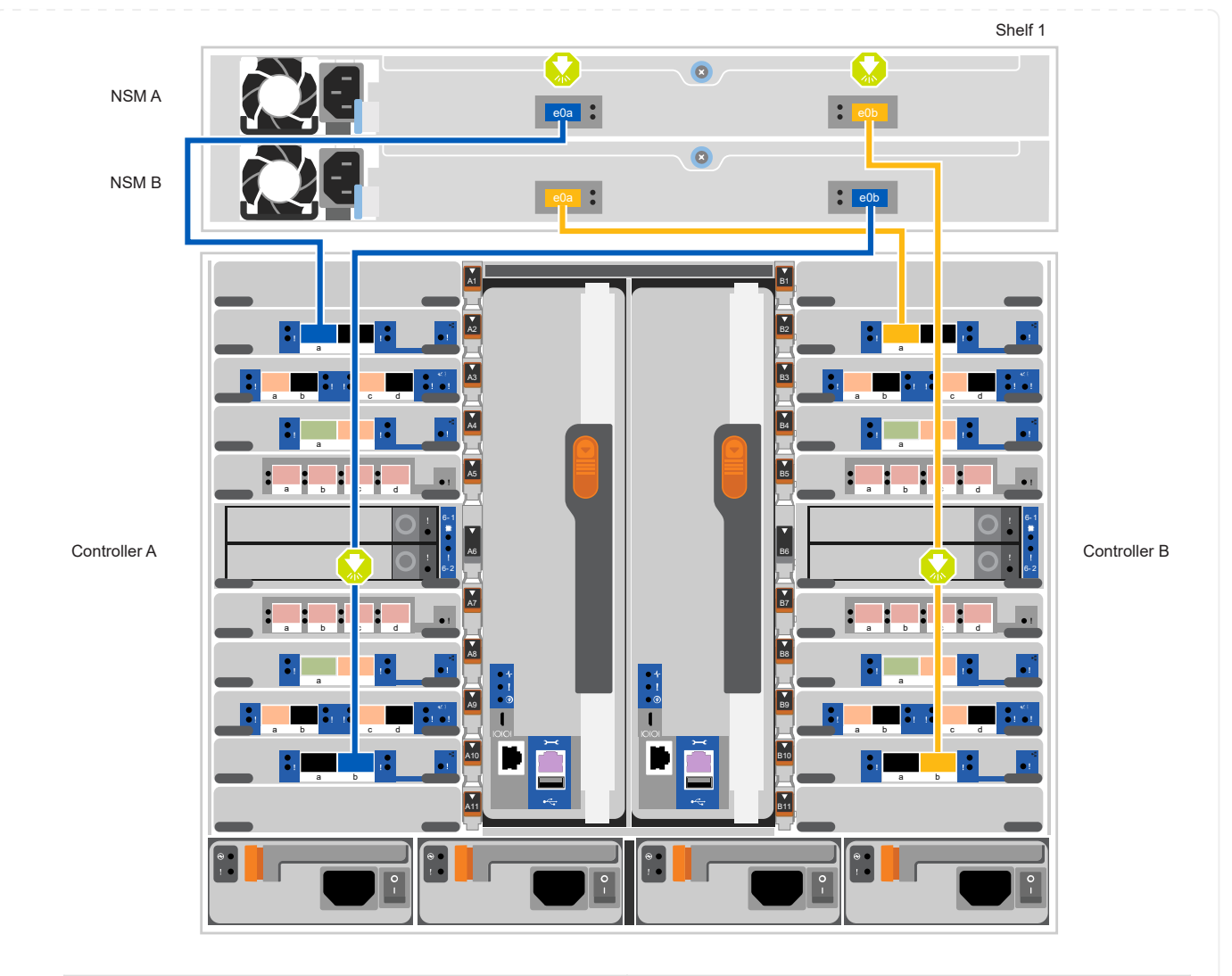

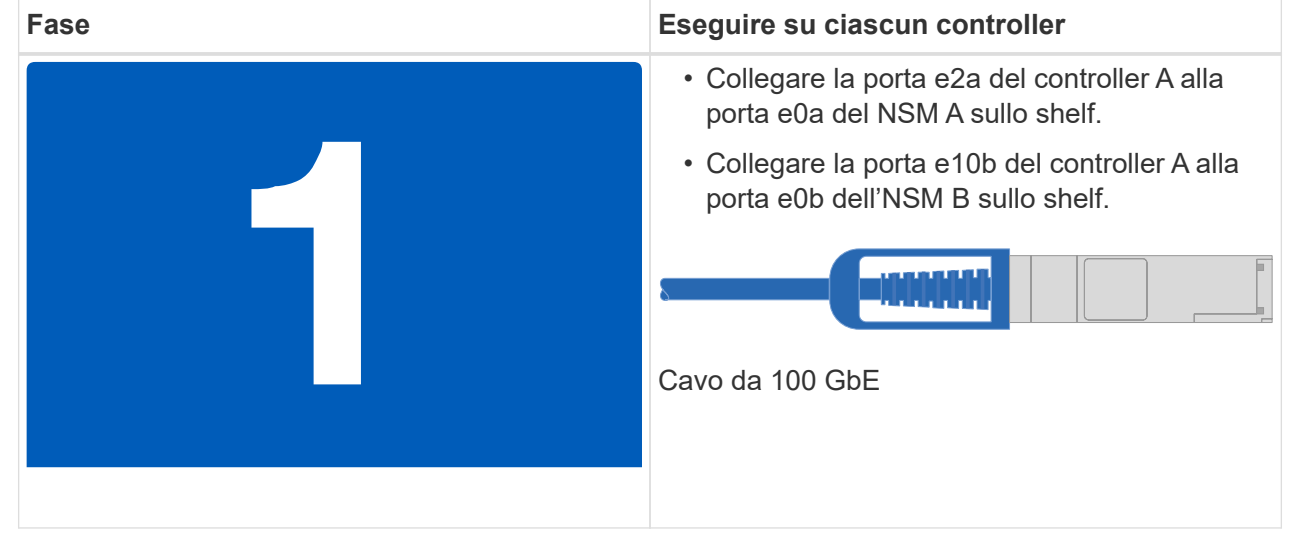

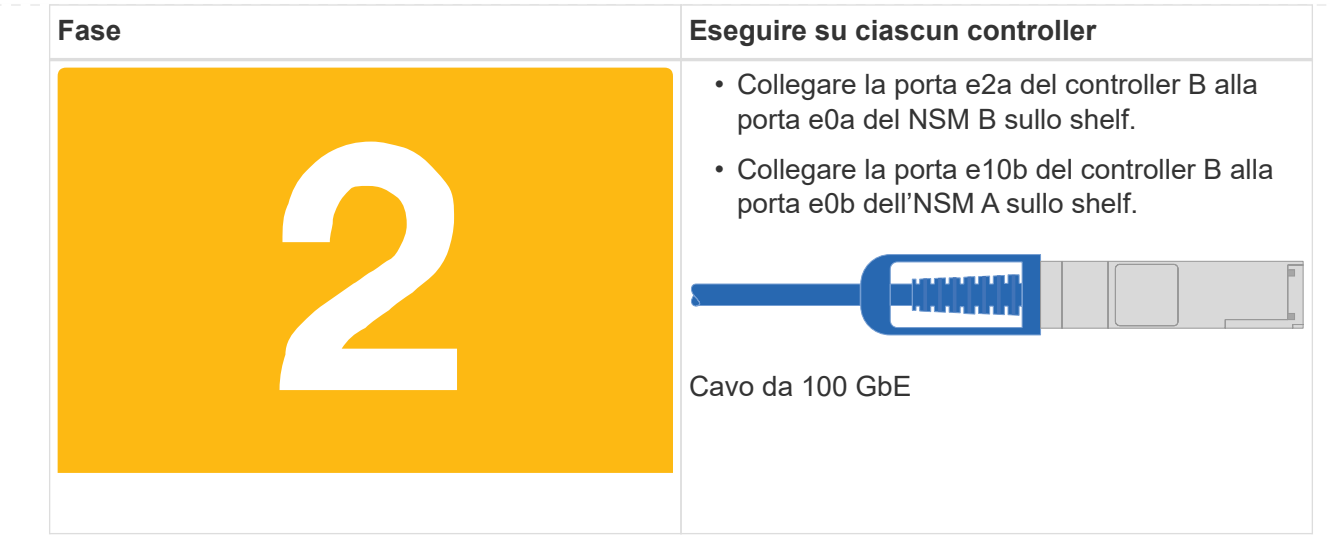

#### **Opzione 2: Collegare i controller a due shelf di dischi NS224**

È necessario collegare ciascun controller ai moduli NSM sugli shelf di dischi NS224.

#### **Prima di iniziare**

• Verificare che la freccia dell'illustrazione sia orientata correttamente con la linguetta di estrazione del connettore del cavo. La linguetta di estrazione dei cavi per i moduli di storage è rivolta verso l'alto, mentre le linguette di estrazione sugli scaffali sono rivolte verso il basso.

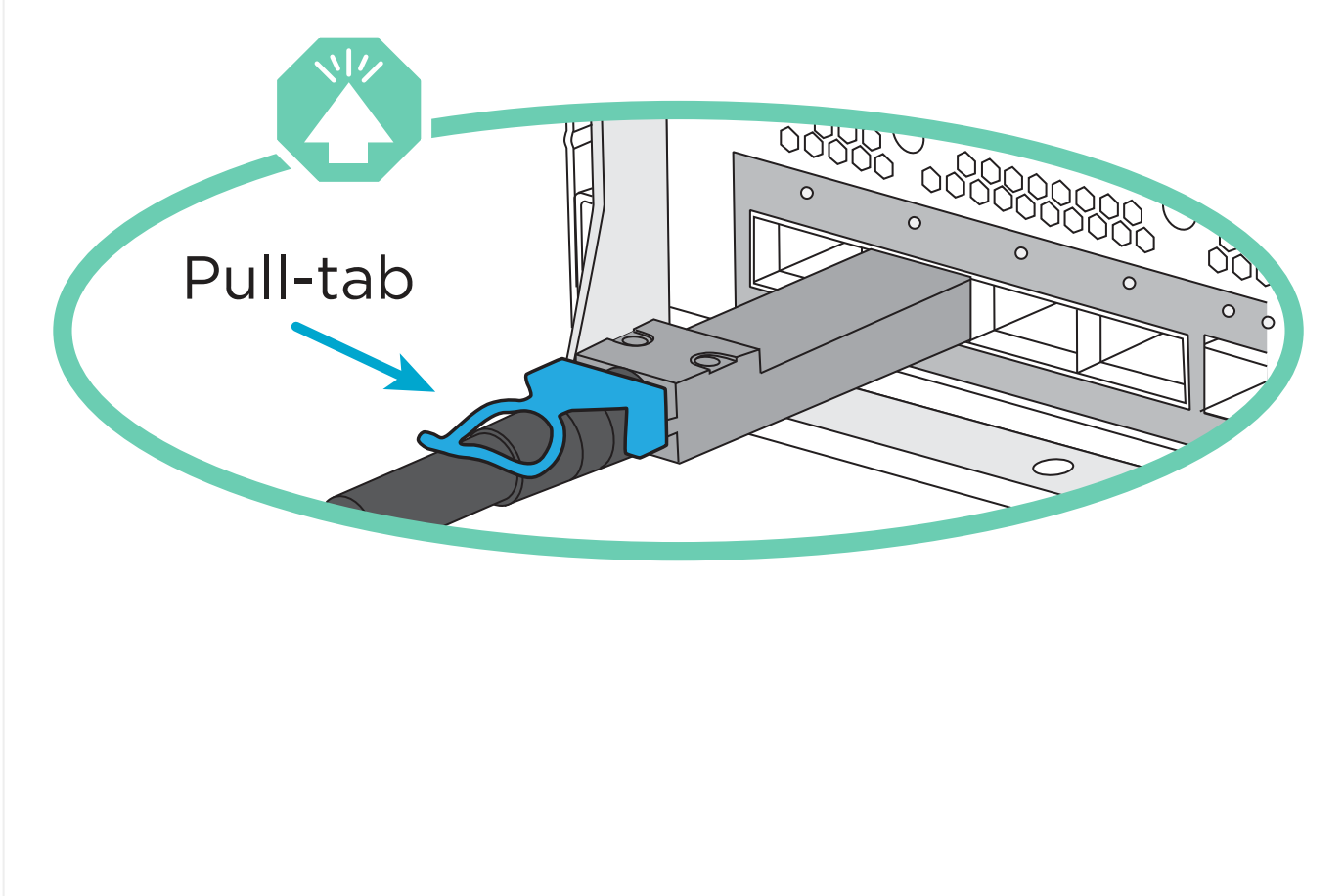

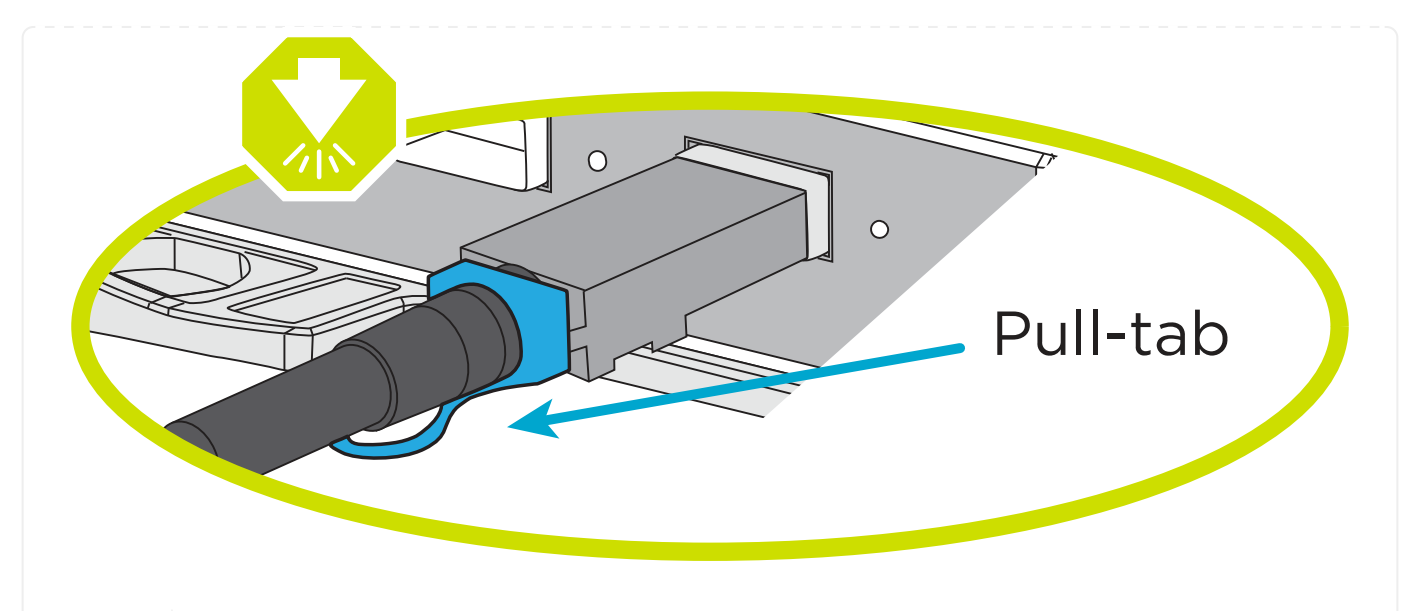

Quando si inserisce il connettore, si dovrebbe avvertire uno scatto in posizione; se non si sente uno scatto, rimuoverlo, ruotarlo e riprovare.

1. Utilizzare la seguente animazione o diagramma per collegare i controller a due shelf di dischi NS224.

[Animazione - collegare due shelf NS224](https://netapp.hosted.panopto.com/Panopto/Pages/Embed.aspx?id=ec143c32-9e4b-47e5-893e-afa5017da6b4)

 $(i)$ 

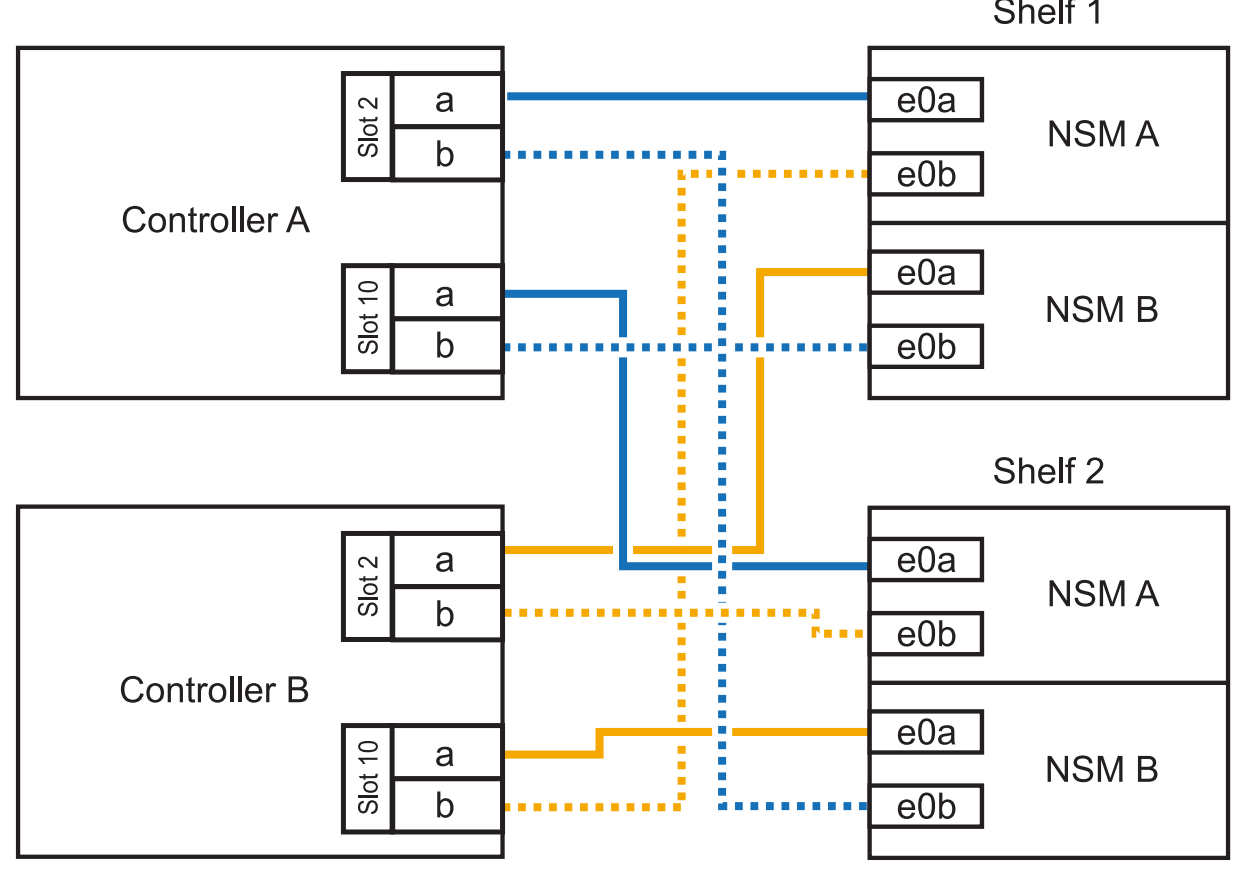

Shelf 1

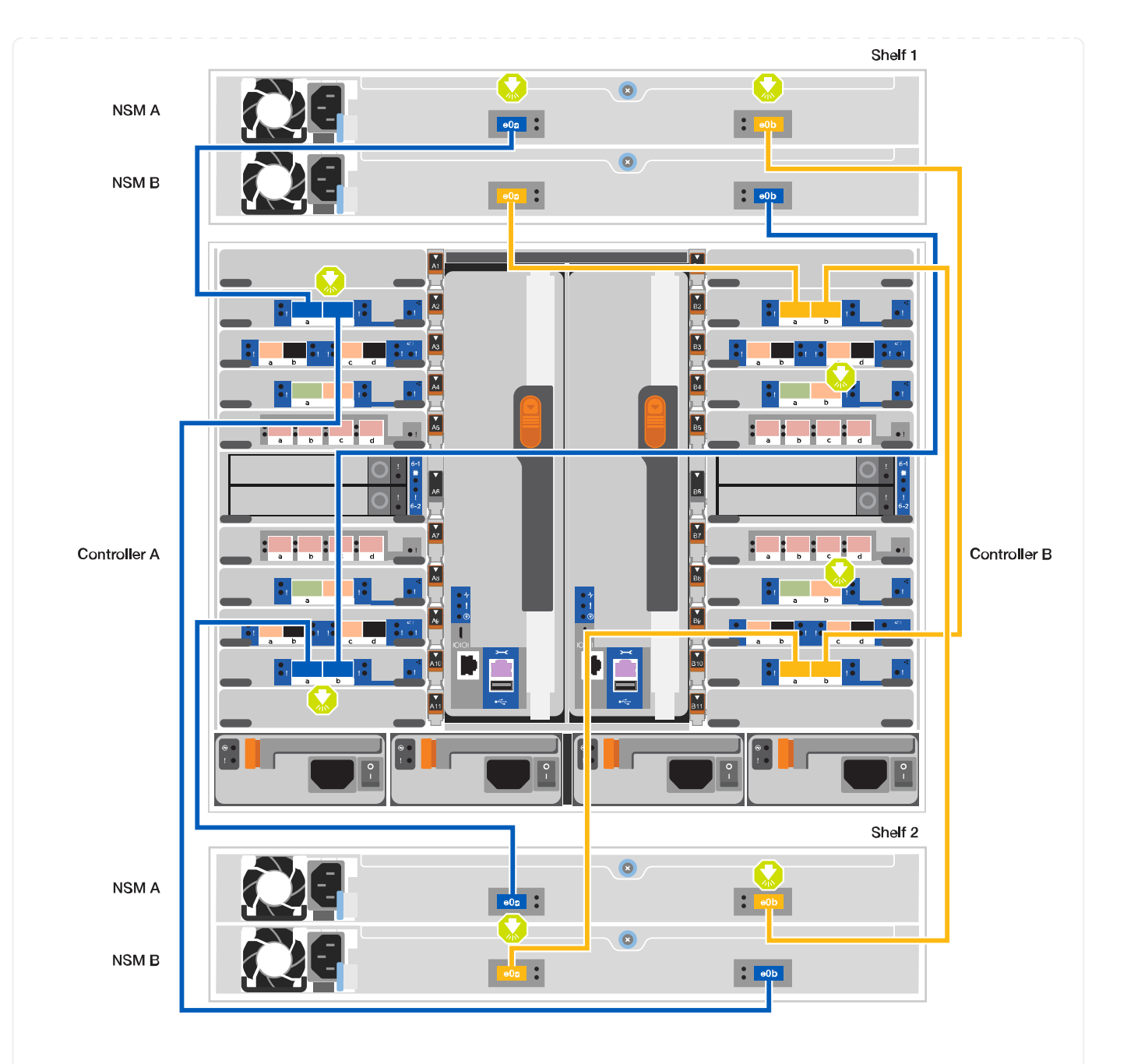

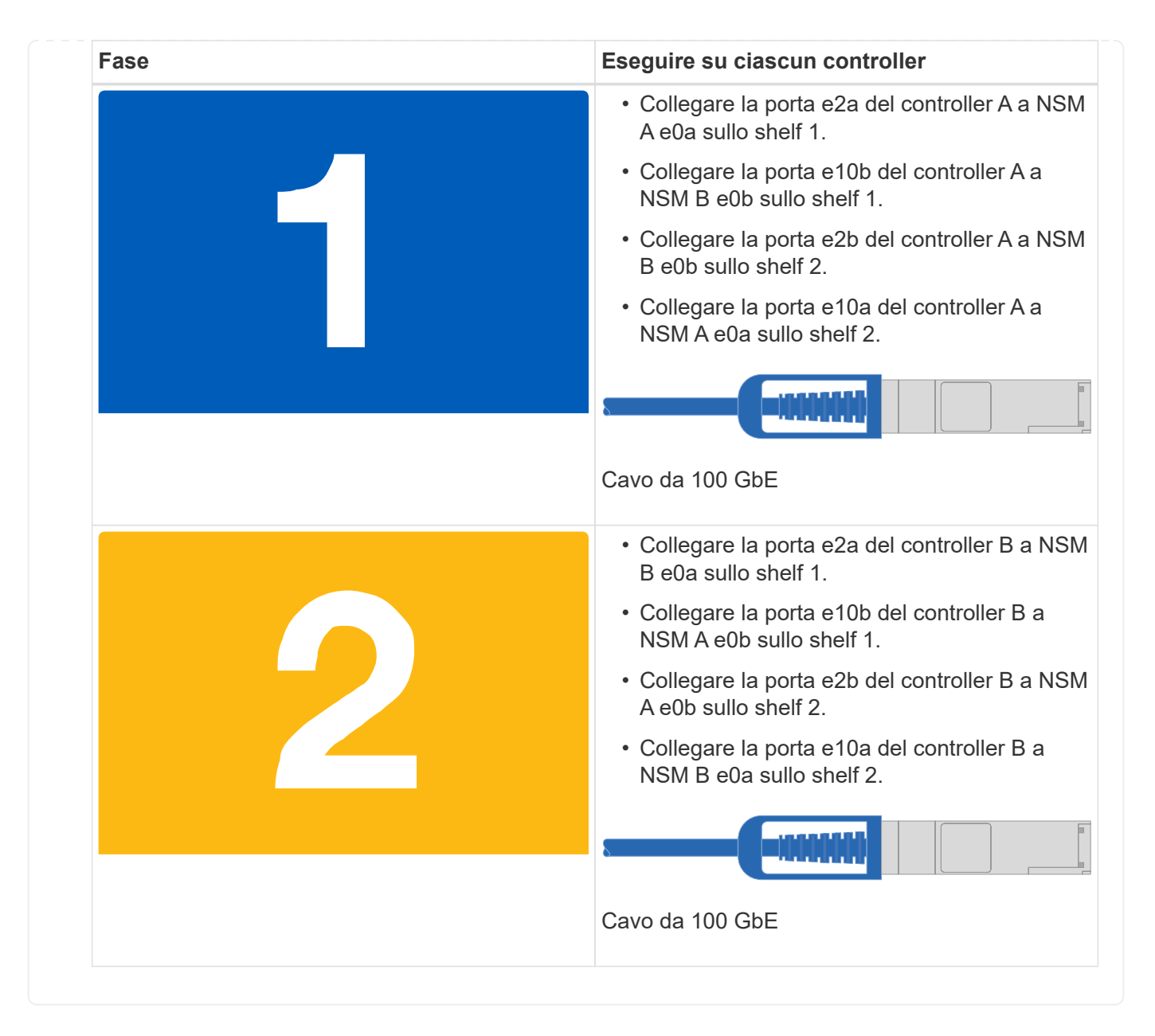

### **Fase 5: Completare l'installazione e la configurazione del sistema**

È possibile completare l'installazione e la configurazione del sistema utilizzando il rilevamento del cluster solo con una connessione allo switch e al laptop oppure collegandosi direttamente a un controller del sistema e quindi allo switch di gestione.

#### **Opzione 1: Se la funzione di rilevamento della rete è attivata**

Se sul laptop è attivata la funzione di rilevamento della rete, è possibile completare l'installazione e la configurazione del sistema utilizzando la funzione di rilevamento automatico del cluster.

1. Utilizzare la seguente animazione o disegno per impostare uno o più ID shelf di dischi:

Gli shelf NS224 sono preimpostati su shelf ID 00 e 01. Se si desidera modificare gli ID dello shelf, è necessario creare uno strumento da inserire nel foro in cui si trova il pulsante. vedere ["Modifica dell'ID](https://docs.netapp.com/us-en/ontap-systems/ns224/change-shelf-id.html) [di uno shelf - shelf NS224"](https://docs.netapp.com/us-en/ontap-systems/ns224/change-shelf-id.html) per istruzioni dettagliate.

[Animazione - impostare gli ID dello shelf del disco NVMe](https://netapp.hosted.panopto.com/Panopto/Pages/Embed.aspx?id=95a29da1-faa3-4ceb-8a0b-ac7600675aa6)

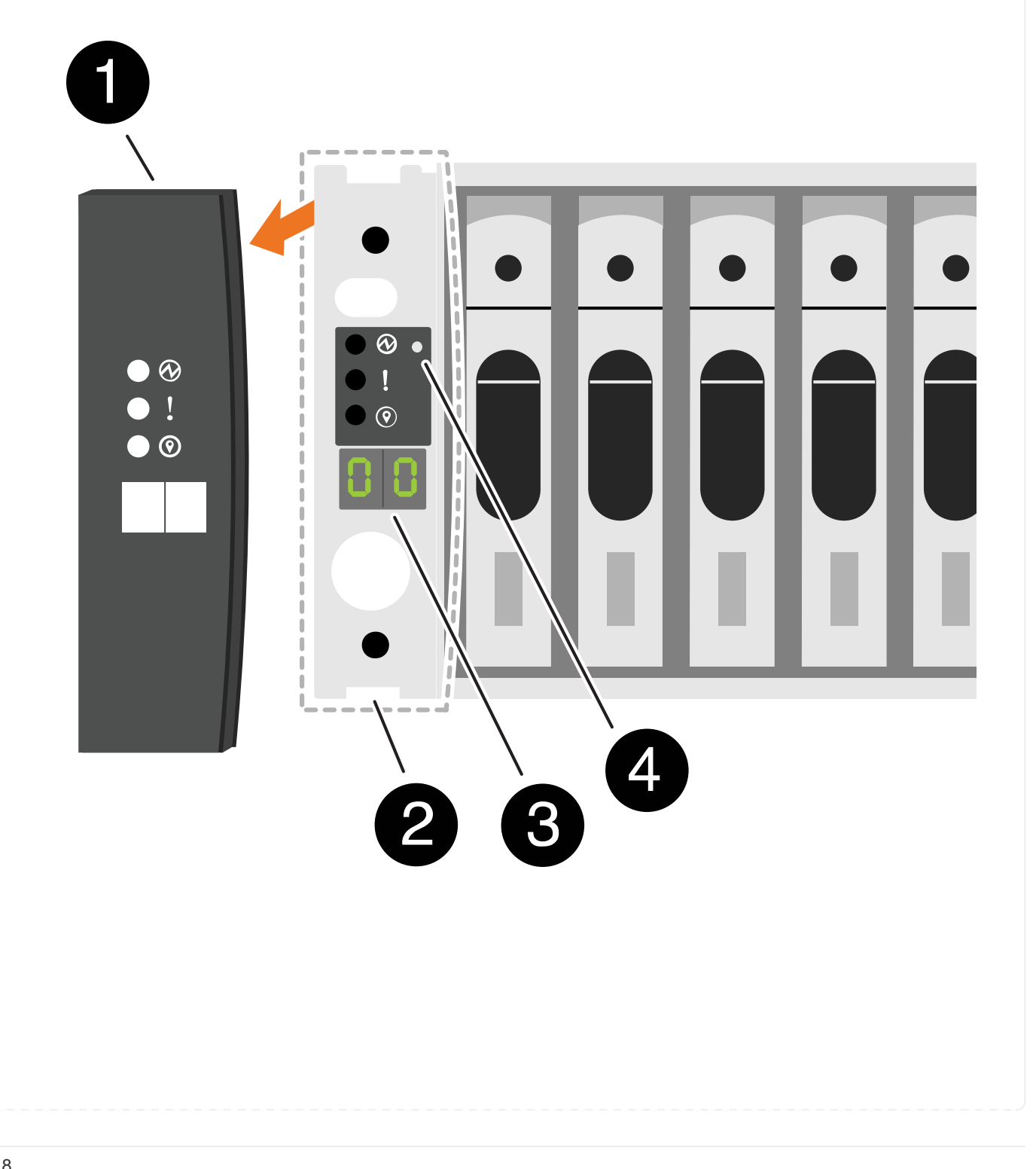

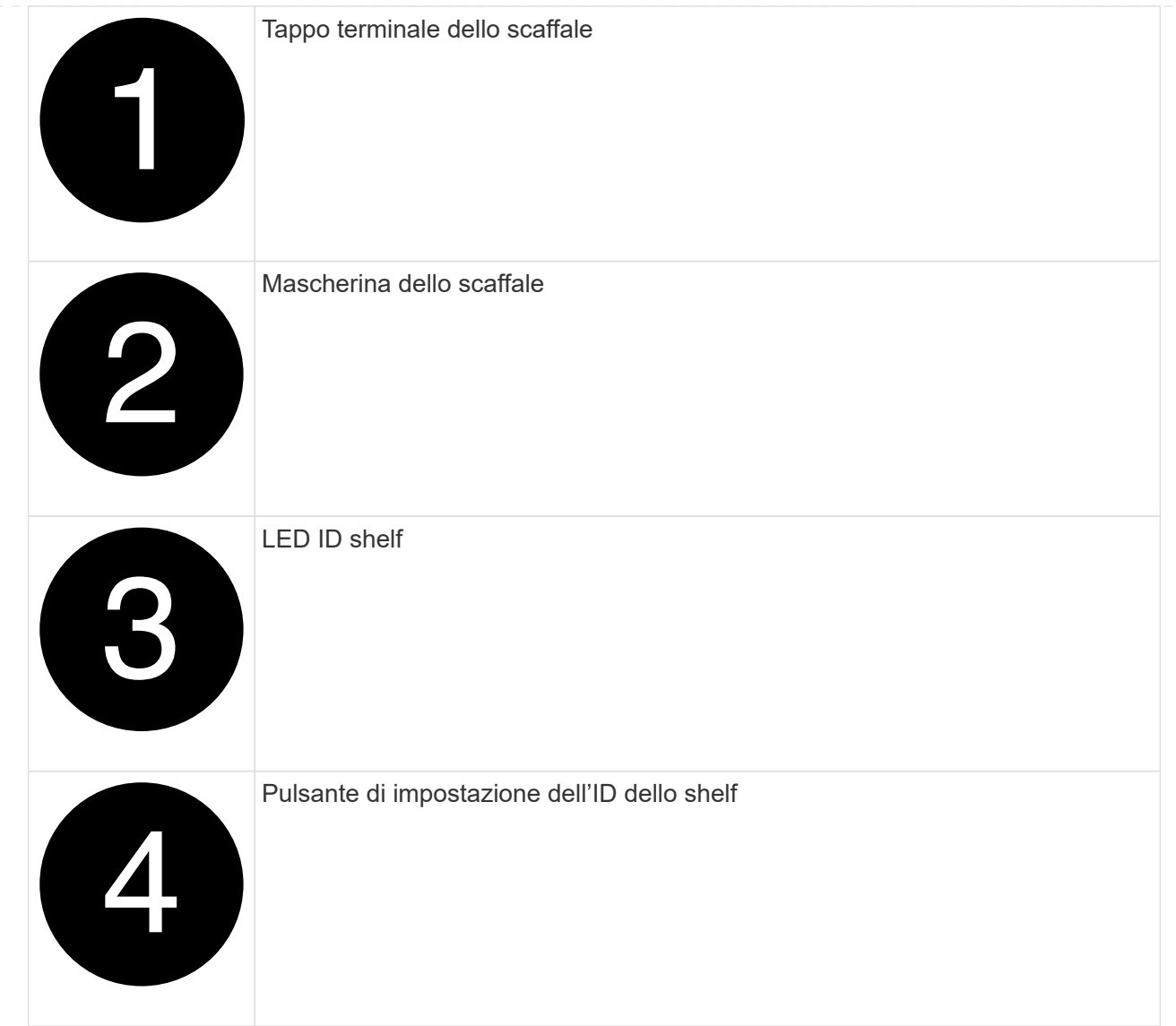

2. Accendere gli interruttori di alimentazione su entrambi i nodi.

[Animazione - consente di accendere i controller](https://netapp.hosted.panopto.com/Panopto/Pages/Embed.aspx?id=a905e56e-c995-4704-9673-adfa0005a891)

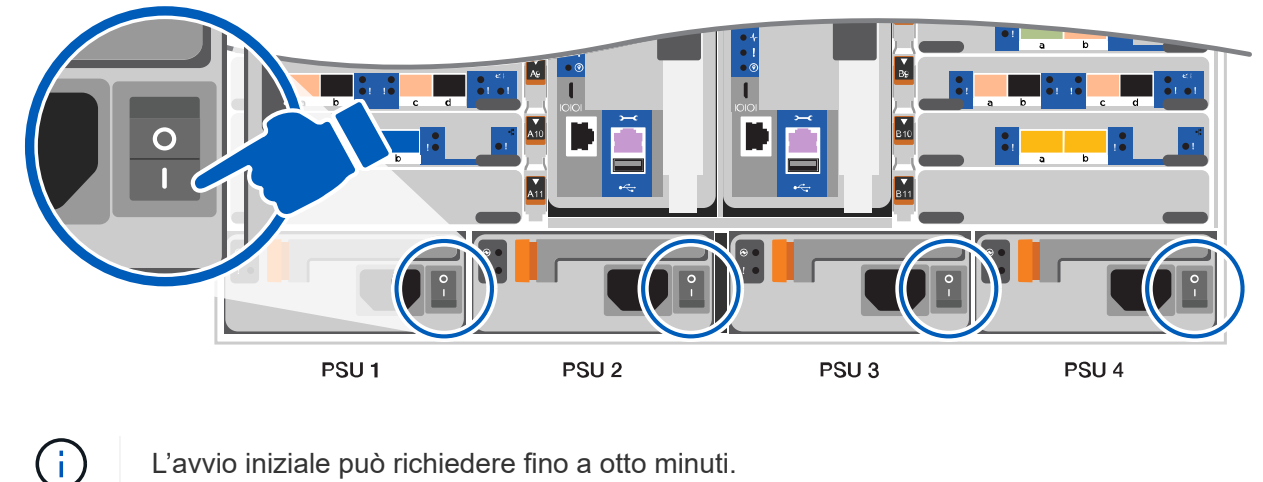

L'avvio iniziale può richiedere fino a otto minuti.

3. Assicurarsi che il rilevamento della rete sia attivato sul laptop.

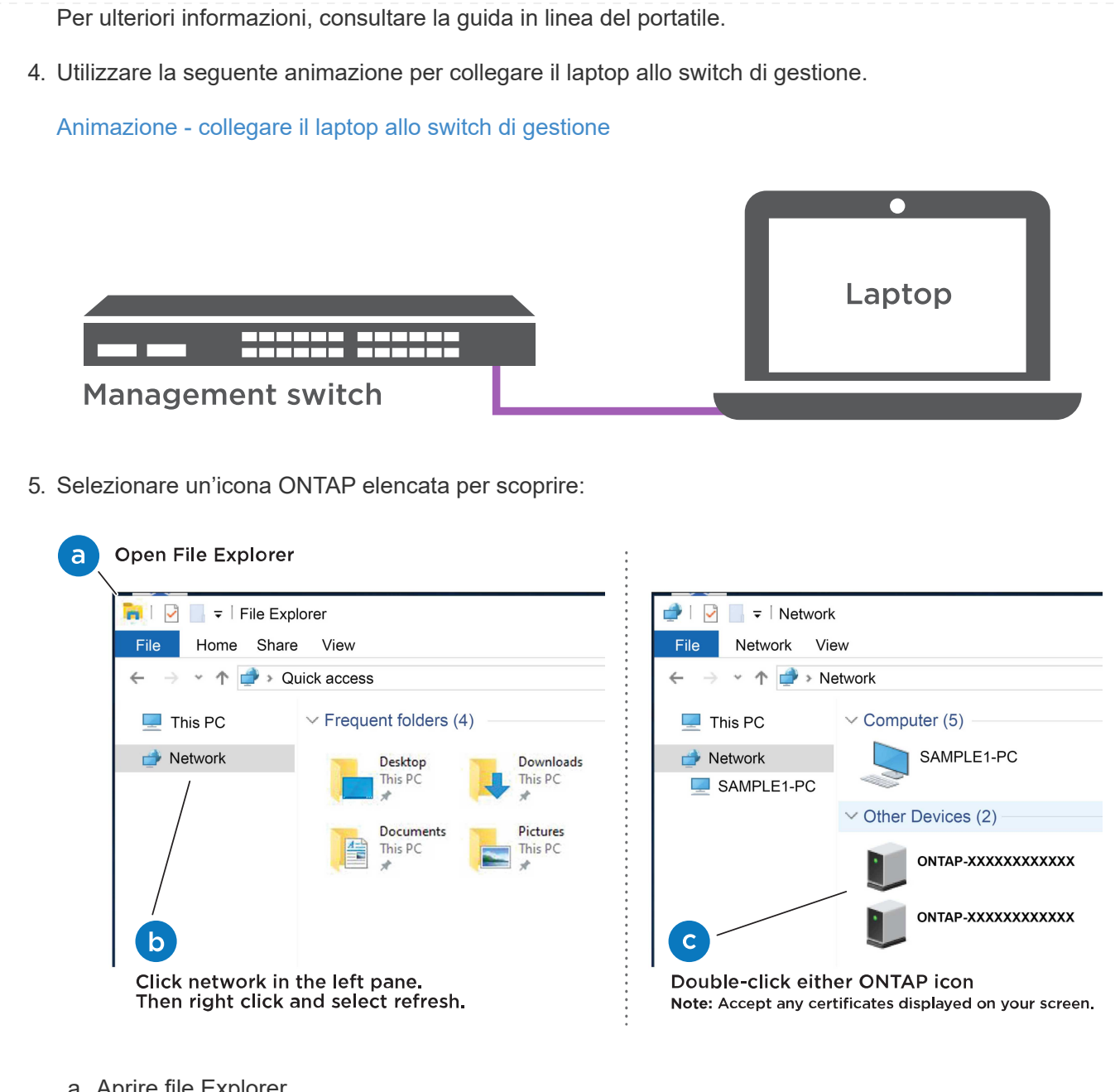

- a. Aprire file Explorer.
- b. Fare clic su Network (rete) nel riquadro sinistro.
- c. Fare clic con il pulsante destro del mouse e selezionare Aggiorna.
- d. Fare doppio clic sull'icona ONTAP e accettare i certificati visualizzati sullo schermo.

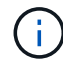

XXXXX è il numero di serie del sistema per il nodo di destinazione.

Viene visualizzato Gestione sistema.

- 6. Utilizzare la configurazione guidata di System Manager per configurare il sistema utilizzando i dati raccolti in ["Guida alla configurazione di ONTAP".](https://library.netapp.com/ecm/ecm_download_file/ECMLP2862613)
- 7. Configura il tuo account e scarica Active IQ Config Advisor:
	- a. Accedi al tuo account esistente o crea un account.

["Registrazione del supporto NetApp"](https://mysupport.netapp.com/eservice/public/now.do)

b. Registrare il sistema.

["Registrazione del prodotto NetApp"](https://mysupport.netapp.com/eservice/registerSNoAction.do?moduleName=RegisterMyProduct)

c. Scarica Active IQ Config Advisor.

["Download NetApp: Config Advisor"](https://mysupport.netapp.com/site/tools/tool-eula/activeiq-configadvisor)

- 8. Verificare lo stato del sistema eseguendo Config Advisor.
- 9. Una volta completata la configurazione iniziale, passare alla ["ONTAP risorse di documentazione per il](https://www.netapp.com/data-management/oncommand-system-documentation/) [gestore di sistema ONTAP"](https://www.netapp.com/data-management/oncommand-system-documentation/) Pagina per informazioni sulla configurazione di funzioni aggiuntive in ONTAP.

#### **Opzione 2: Se il rilevamento di rete non è attivato**

Se non si utilizza un laptop o una console Windows o Mac o se la funzione di rilevamento automatico non è attivata, è necessario completare la configurazione e la configurazione utilizzando questa attività.

- 1. Cablare e configurare il laptop o la console:
	- a. Impostare la porta della console del portatile o della console su 115,200 baud con N-8-1.

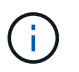

Per informazioni su come configurare la porta della console, consultare la guida in linea del portatile o della console.

b. Collegare il cavo della console al laptop o alla console utilizzando il cavo della console fornito con il sistema, quindi collegare il laptop allo switch di gestione sulla subnet di gestione.

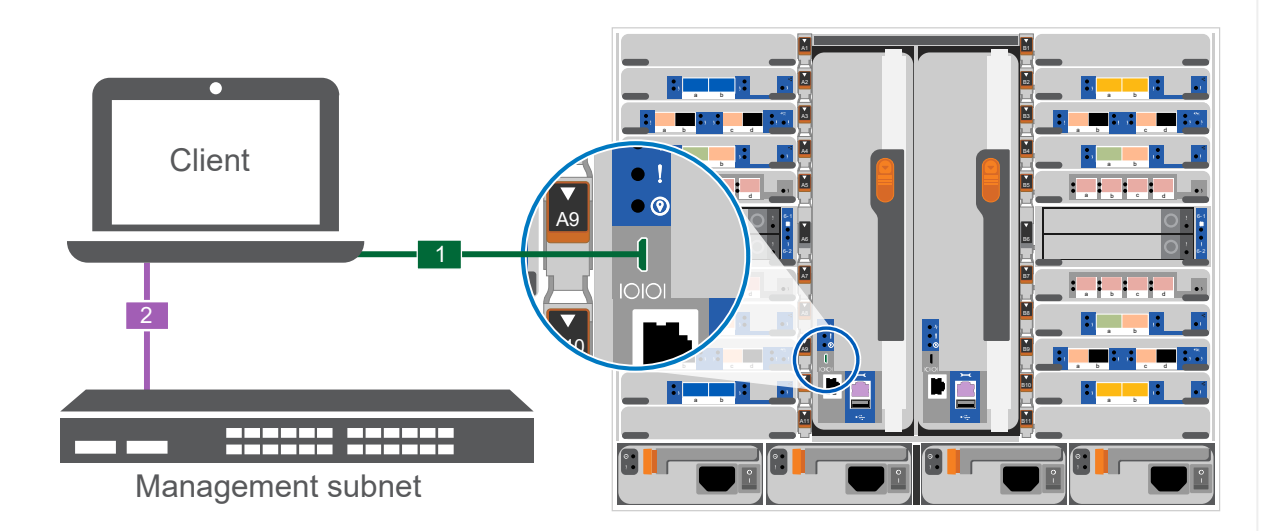

- c. Assegnare un indirizzo TCP/IP al portatile o alla console, utilizzando un indirizzo presente nella subnet di gestione.
- 2. Utilizzare la seguente animazione per impostare uno o più ID shelf di dischi:

Gli shelf NS224 sono preimpostati su shelf ID 00 e 01. Se si desidera modificare gli ID dello shelf, è necessario creare uno strumento da inserire nel foro in cui si trova il pulsante. vedere ["Modifica dell'ID](https://docs.netapp.com/us-en/ontap-systems/ns224/change-shelf-id.html) [di uno shelf - shelf NS224"](https://docs.netapp.com/us-en/ontap-systems/ns224/change-shelf-id.html) per istruzioni dettagliate.

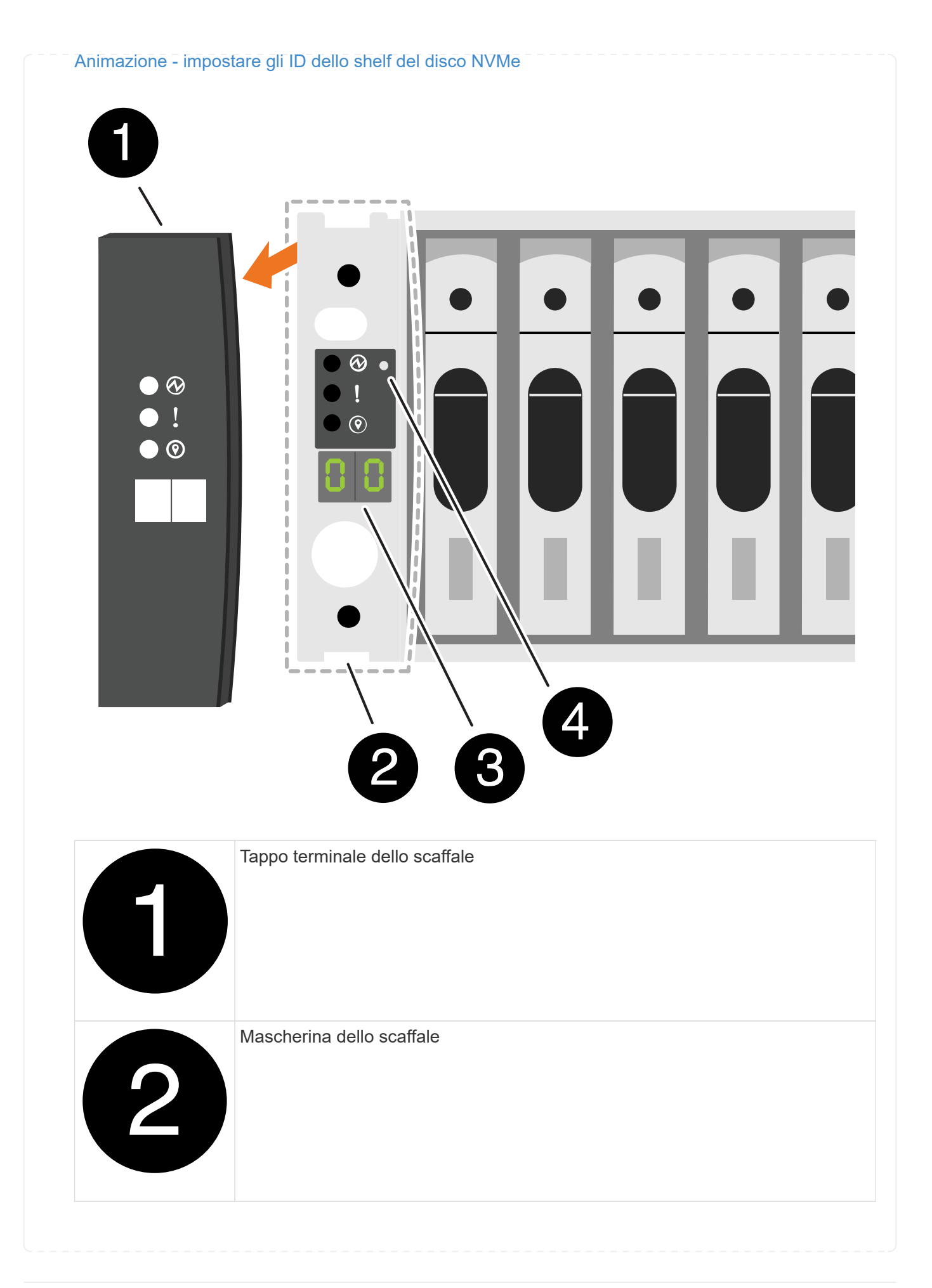

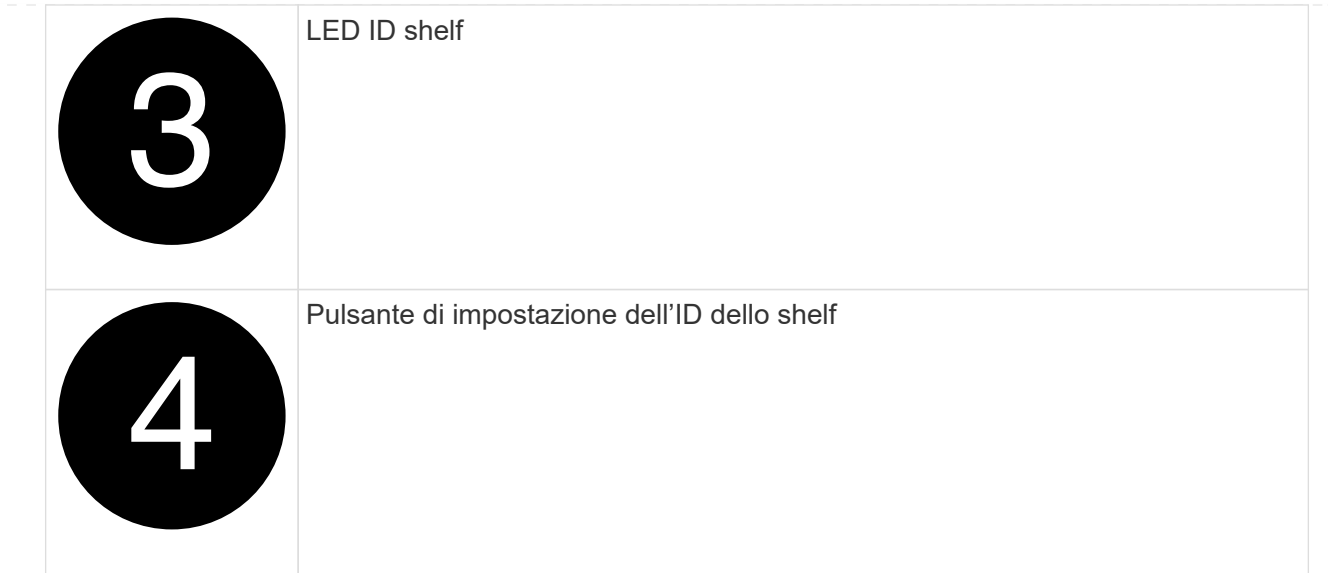

3. Accendere gli interruttori di alimentazione su entrambi i nodi.

# PSU<sub>1</sub> PSU<sub>2</sub> PSU<sub>3</sub> PSU<sub>4</sub>

#### [Animazione - consente di accendere i controller](https://netapp.hosted.panopto.com/Panopto/Pages/Embed.aspx?id=bb04eb23-aa0c-4821-a87d-ab2300477f8b)

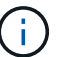

L'avvio iniziale può richiedere fino a otto minuti.

4. Assegnare un indirizzo IP di gestione del nodo iniziale a uno dei nodi.

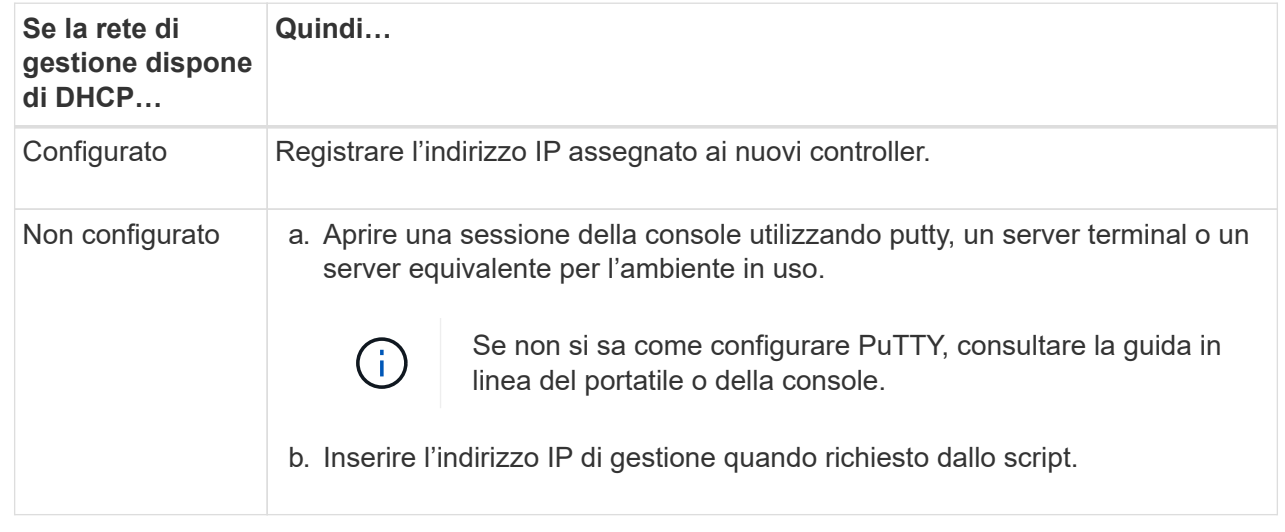

- 5. Utilizzando System Manager sul laptop o sulla console, configurare il cluster:
	- a. Puntare il browser sull'indirizzo IP di gestione del nodo.

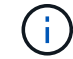

Il formato dell'indirizzo è https://x.x.x.x.

- b. Configurare il sistema utilizzando i dati raccolti in ["Guida alla configurazione di ONTAP"](https://library.netapp.com/ecm/ecm_download_file/ECMLP2862613)
- 6. Configura il tuo account e scarica Active IQ Config Advisor:
	- a. Accedi al tuo account esistente o crea un account.

["Registrazione del supporto NetApp"](https://mysupport.netapp.com/eservice/public/now.do)

b. Registrare il sistema.

["Registrazione del prodotto NetApp"](https://mysupport.netapp.com/eservice/registerSNoAction.do?moduleName=RegisterMyProduct)

c. Scarica Active IQ Config Advisor.

["Download NetApp: Config Advisor"](https://mysupport.netapp.com/site/tools/tool-eula/activeiq-configadvisor)

- 7. Verificare lo stato del sistema eseguendo Config Advisor.
- 8. Una volta completata la configurazione iniziale, passare alla ["ONTAP risorse di documentazione per il](https://www.netapp.com/data-management/oncommand-system-documentation/) [gestore di sistema ONTAP"](https://www.netapp.com/data-management/oncommand-system-documentation/) Pagina per informazioni sulla configurazione di funzioni aggiuntive in ONTAP.

#### **Informazioni sul copyright**

Copyright © 2024 NetApp, Inc. Tutti i diritti riservati. Stampato negli Stati Uniti d'America. Nessuna porzione di questo documento soggetta a copyright può essere riprodotta in qualsiasi formato o mezzo (grafico, elettronico o meccanico, inclusi fotocopie, registrazione, nastri o storage in un sistema elettronico) senza previo consenso scritto da parte del detentore del copyright.

Il software derivato dal materiale sottoposto a copyright di NetApp è soggetto alla seguente licenza e dichiarazione di non responsabilità:

IL PRESENTE SOFTWARE VIENE FORNITO DA NETAPP "COSÌ COM'È" E SENZA QUALSIVOGLIA TIPO DI GARANZIA IMPLICITA O ESPRESSA FRA CUI, A TITOLO ESEMPLIFICATIVO E NON ESAUSTIVO, GARANZIE IMPLICITE DI COMMERCIABILITÀ E IDONEITÀ PER UNO SCOPO SPECIFICO, CHE VENGONO DECLINATE DAL PRESENTE DOCUMENTO. NETAPP NON VERRÀ CONSIDERATA RESPONSABILE IN ALCUN CASO PER QUALSIVOGLIA DANNO DIRETTO, INDIRETTO, ACCIDENTALE, SPECIALE, ESEMPLARE E CONSEQUENZIALE (COMPRESI, A TITOLO ESEMPLIFICATIVO E NON ESAUSTIVO, PROCUREMENT O SOSTITUZIONE DI MERCI O SERVIZI, IMPOSSIBILITÀ DI UTILIZZO O PERDITA DI DATI O PROFITTI OPPURE INTERRUZIONE DELL'ATTIVITÀ AZIENDALE) CAUSATO IN QUALSIVOGLIA MODO O IN RELAZIONE A QUALUNQUE TEORIA DI RESPONSABILITÀ, SIA ESSA CONTRATTUALE, RIGOROSA O DOVUTA A INSOLVENZA (COMPRESA LA NEGLIGENZA O ALTRO) INSORTA IN QUALSIASI MODO ATTRAVERSO L'UTILIZZO DEL PRESENTE SOFTWARE ANCHE IN PRESENZA DI UN PREAVVISO CIRCA L'EVENTUALITÀ DI QUESTO TIPO DI DANNI.

NetApp si riserva il diritto di modificare in qualsiasi momento qualunque prodotto descritto nel presente documento senza fornire alcun preavviso. NetApp non si assume alcuna responsabilità circa l'utilizzo dei prodotti o materiali descritti nel presente documento, con l'eccezione di quanto concordato espressamente e per iscritto da NetApp. L'utilizzo o l'acquisto del presente prodotto non comporta il rilascio di una licenza nell'ambito di un qualche diritto di brevetto, marchio commerciale o altro diritto di proprietà intellettuale di NetApp.

Il prodotto descritto in questa guida può essere protetto da uno o più brevetti degli Stati Uniti, esteri o in attesa di approvazione.

LEGENDA PER I DIRITTI SOTTOPOSTI A LIMITAZIONE: l'utilizzo, la duplicazione o la divulgazione da parte degli enti governativi sono soggetti alle limitazioni indicate nel sottoparagrafo (b)(3) della clausola Rights in Technical Data and Computer Software del DFARS 252.227-7013 (FEB 2014) e FAR 52.227-19 (DIC 2007).

I dati contenuti nel presente documento riguardano un articolo commerciale (secondo la definizione data in FAR 2.101) e sono di proprietà di NetApp, Inc. Tutti i dati tecnici e il software NetApp forniti secondo i termini del presente Contratto sono articoli aventi natura commerciale, sviluppati con finanziamenti esclusivamente privati. Il governo statunitense ha una licenza irrevocabile limitata, non esclusiva, non trasferibile, non cedibile, mondiale, per l'utilizzo dei Dati esclusivamente in connessione con e a supporto di un contratto governativo statunitense in base al quale i Dati sono distribuiti. Con la sola esclusione di quanto indicato nel presente documento, i Dati non possono essere utilizzati, divulgati, riprodotti, modificati, visualizzati o mostrati senza la previa approvazione scritta di NetApp, Inc. I diritti di licenza del governo degli Stati Uniti per il Dipartimento della Difesa sono limitati ai diritti identificati nella clausola DFARS 252.227-7015(b) (FEB 2014).

#### **Informazioni sul marchio commerciale**

NETAPP, il logo NETAPP e i marchi elencati alla pagina<http://www.netapp.com/TM> sono marchi di NetApp, Inc. Gli altri nomi di aziende e prodotti potrebbero essere marchi dei rispettivi proprietari.